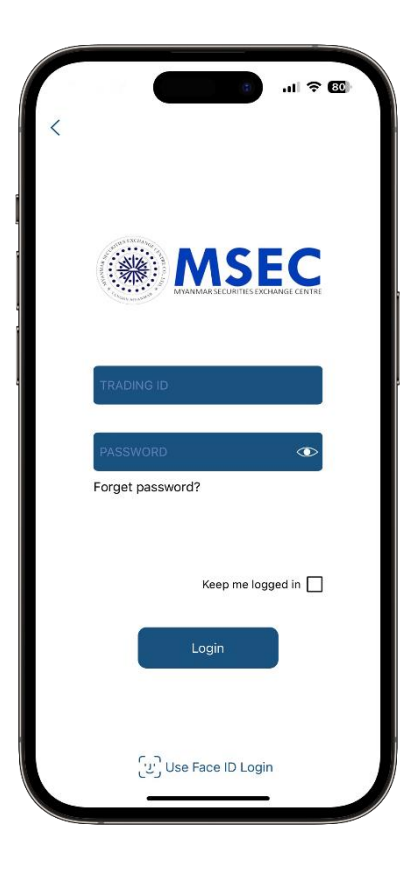

# **MSEC Mobile Trading**

# **User Guide**

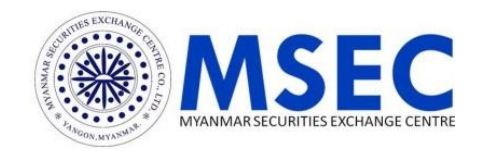

## **CONTENT**

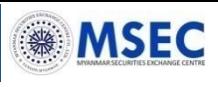

GENERAL MATTER ABOUT STOCK TRADE RULE EFFECTIVE ONLY FOR FOREIGNER GETTING STARTED SLIDE MENU LOGIN FORGET PASSWORD? **DECLAIMER** MORE MENU

- ❑ FAVORITE
	- **E** STOCK INFO
	- **BUY-SELL**
	- PORTFOLIO
- ❑ MENU
	- GAINER/LOSER
	- **E** MOST ACTIVE
	- **EXECUTEST FOR WITHDRAWAL**
	- **E TECHNICAL INDICATORS GRAPH**
	- YSX HISTORICAL DATA
	- **WATCH LIST**
- ❑ E-Services
	- **EXECUTES FOR STATEMENT**
	- **CASH TRANSACTION**
	- **E** STOCK TRANSACTION
	- **ORDER HISTORY**
	- **EXECUSTOMER INFORMATION**
- ❑ SETTING
	- PRICE ALERT
	- **CHANGE PASSWORD**

## LOGOUT

APPENDIX

#### **Order Acceptance Hour via Online**

Buy/Sell Orders shall be accepted from 5:00 AM to 1:00 PM as open order for same day and be accepted from 5:00 AM to next day 4:00 AM as after market order for next trading day.

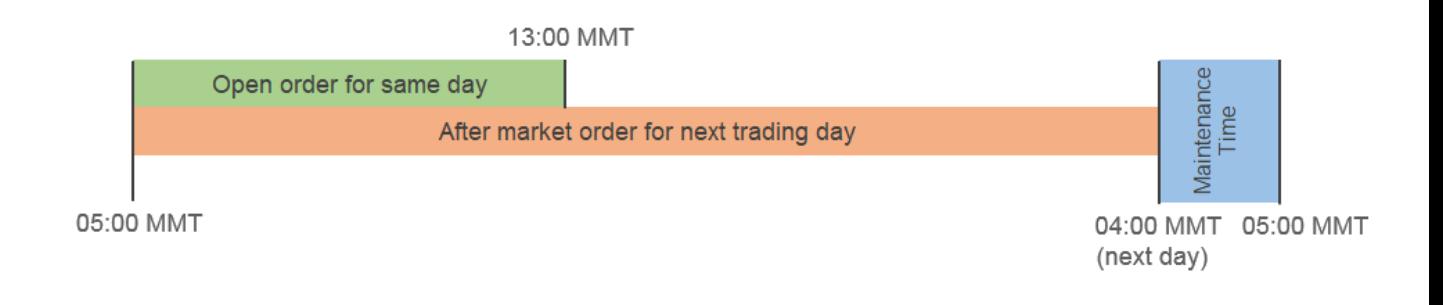

#### **Online Service Maintenance Time**

Online Trading Service will not be available from 4:00 AM to 5:00 AM for maintenance.

#### **Commission**

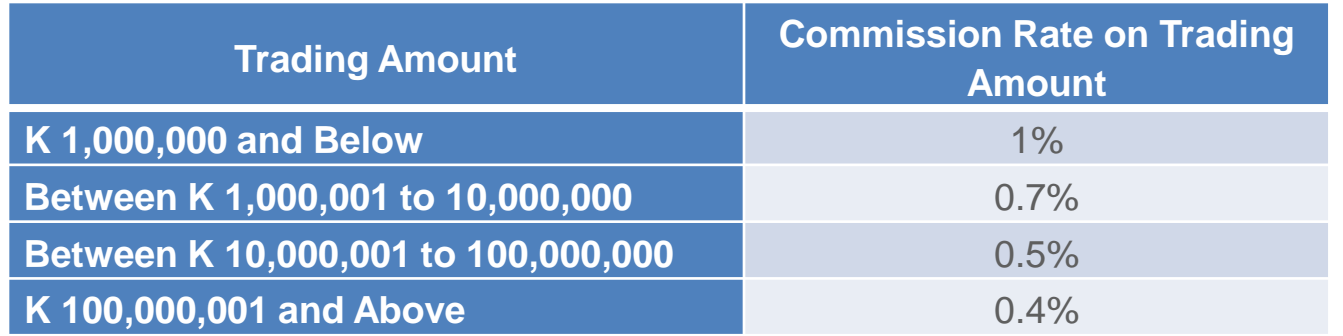

#### **Stamp Duty**

0.1% on Trading Amount for Buy only.

# **GENERAL MATTER ABOUT STOCK TRADE**

#### **Order Limitation for Online Transaction**

The maximum amount for one transaction which places via Online is 20 million kyat.

If the trade amount of your order will exceed 20 million kyat, please come to our office or make a call to MSEC for the order placement.

\* How to calculate your trade amount for Limit Price order

Buy => Trade Amount = (Price you set up for your order x Volume)

```
+ Commission + Stamp Duty
```

```
Sell => Trade Amount = (Upper limit price of the day x Volume)
                                                - Commission
```
\* How to calculate your trade amount for Market Price order

Buy  $\Rightarrow$  Trade Amount = (Upper limit price of the day x Volume) + Commission + Stamp Duty

Sell => Trade Amount = (Upper limit price of the day x Volume) - Commission

#### **MSEC Accounts to transfer for your buy order**

The followings are the MSEC's Cash Collection Accounts for your securities account's cash balance deposit.

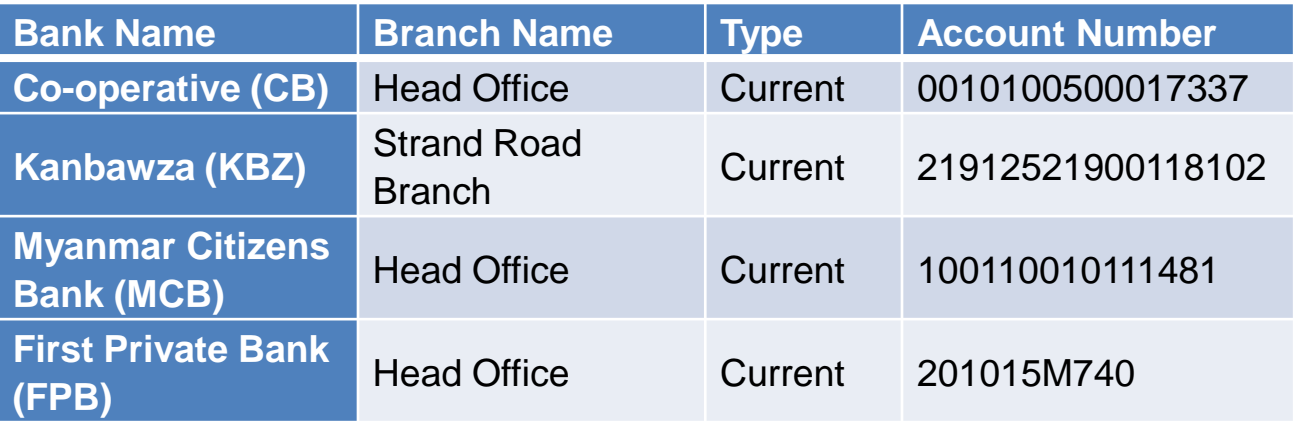

Following mobile payments are also available.

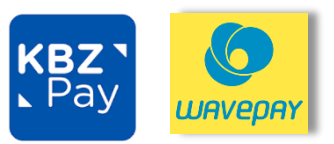

# **GENERAL MATTER ABOUT STOCK TRADE**

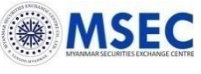

#### **Tick Size and Price Limit**

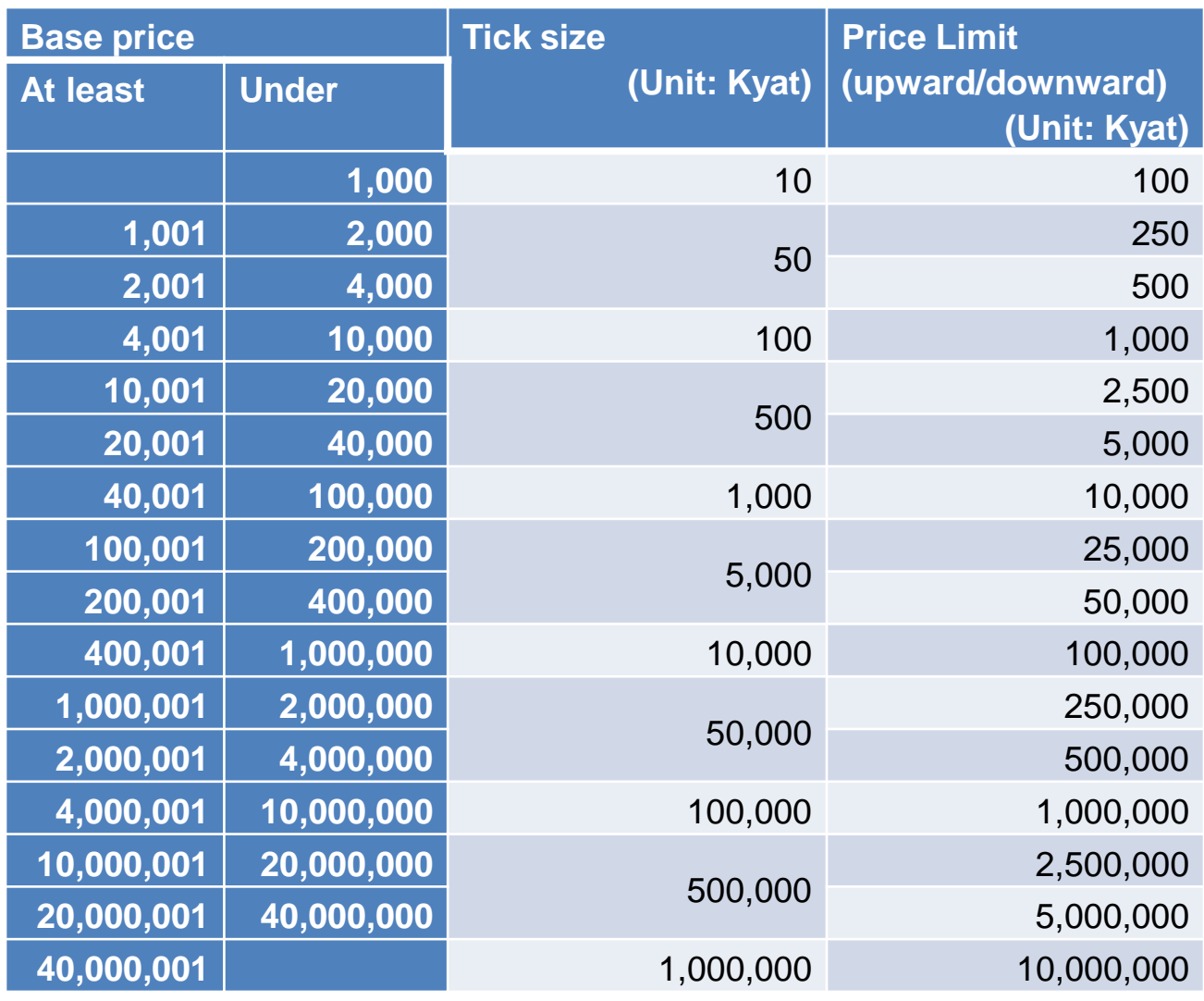

#### **Risk of Investment**

✦Volatility Risk (Risk of Capital Loss)

Share prices can be very volatile in short periods. The share price may fall below the price which you originally paid for the share or even to zero. You may lose all or part of your investment amount.

#### ✦ Risk of Erroneous Orders

If you are aware that the order is wrongly submitted, you can cancel the order only if the order is not executed yet.

But if the order is executed, you have to take all the risks on yourself.

#### **RULE EFFECTIVE ONLY FOR FOREIGNER ● MSEC**

#### **Soft Limit of the Order Acceptance for Foreign Investor**

When the foreign shareholding ratio exceeds the soft limit stipulated by YSX, the buy order placement from foreign client will be suspended and the existing buy order from foreign client will not be carried over. The foreign shareholding ratio is calculated and announced on every end of the day at YSX website.

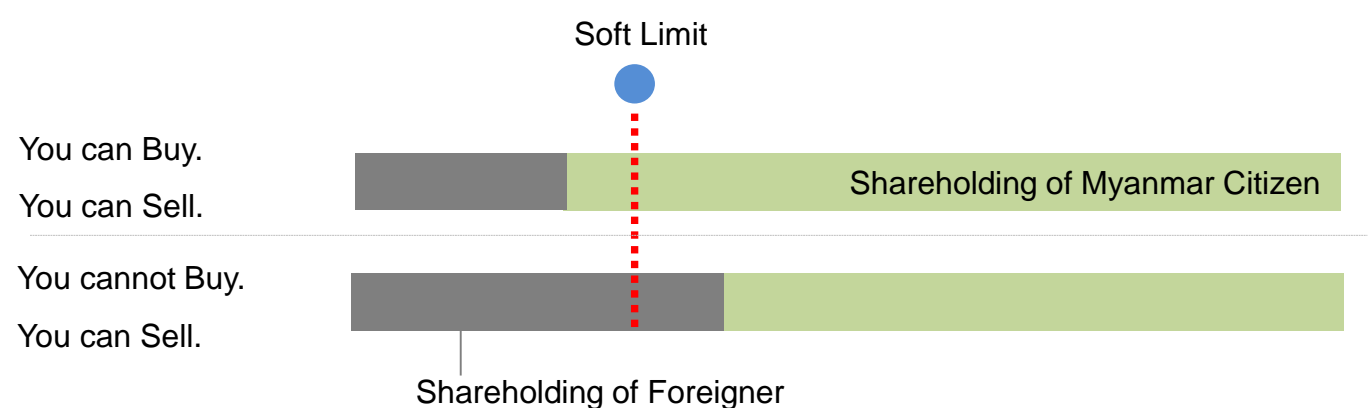

#### **Deposit into and Withdrawal from Securities Account**

Governmental regulation requires foreign client to deposit fund for purchase of share from Residential Kyat Account for Securities (the "R-KAS") or Non-Residential Kyat Account for Securities (the "N-KAS"). If such fund is deposited to your securities account from any bank account other than R-KAS or N-KAS, such transfer may be rejected. As same, all withdrawal of cash from securities account will be transferred into only R-KAS or N-KAS.

#### **Lock-Up due to change of resident status**

When you change resident status, namely either resident to nonresident or non-resident to resident, you need to inform us of such change and need to open N-KAS or R-KAS respectively. While completion of such account opening, you are prohibited from making new buying order. Only new selling order is allowed.

#### **RULE EFFECTIVE ONLY FOR FOREIGNER I MSEC**

#### **Dividend Payment and Voting Right for the Foreign Investor**

The number of shares of the client which is exceeded foreign shareholding ratio limitation set by a listed company on the Record Date, the exceeded shares will be transferred to the MSEC's own account temporarily. On next Business day of the Record Date, those transferred shares will be retransferred back to the client's account.

The dividend payment for the exceeded shares will be paid to the client's account from MSEC on the days after the actual payment date by the listed company.

The client will not have the voting right for the exceeded shares.

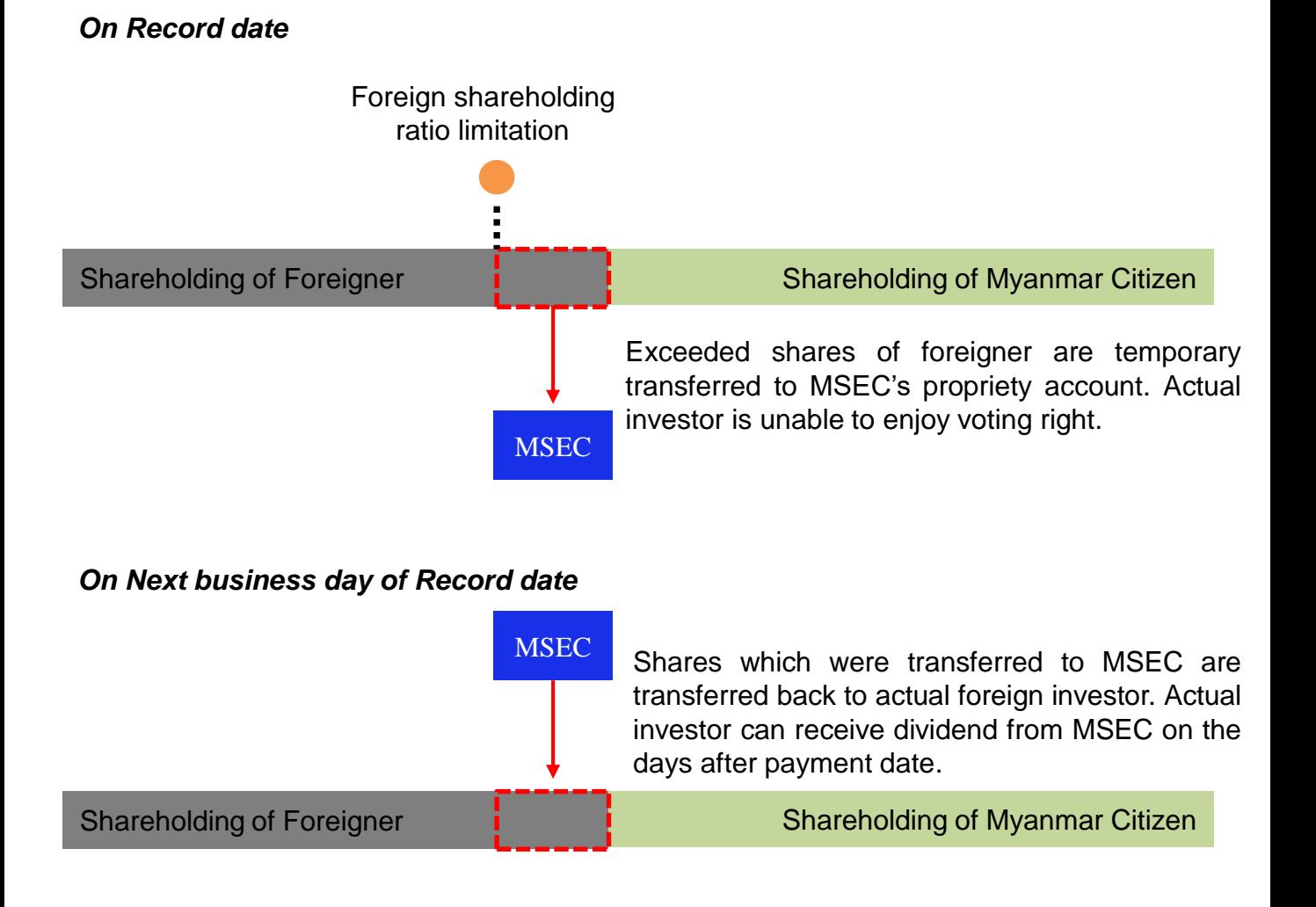

## **GETTING STARTED**

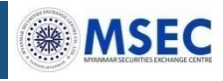

Search as "MSEC Mobile Trading" in App store for iOS and Play Store for Android and download.

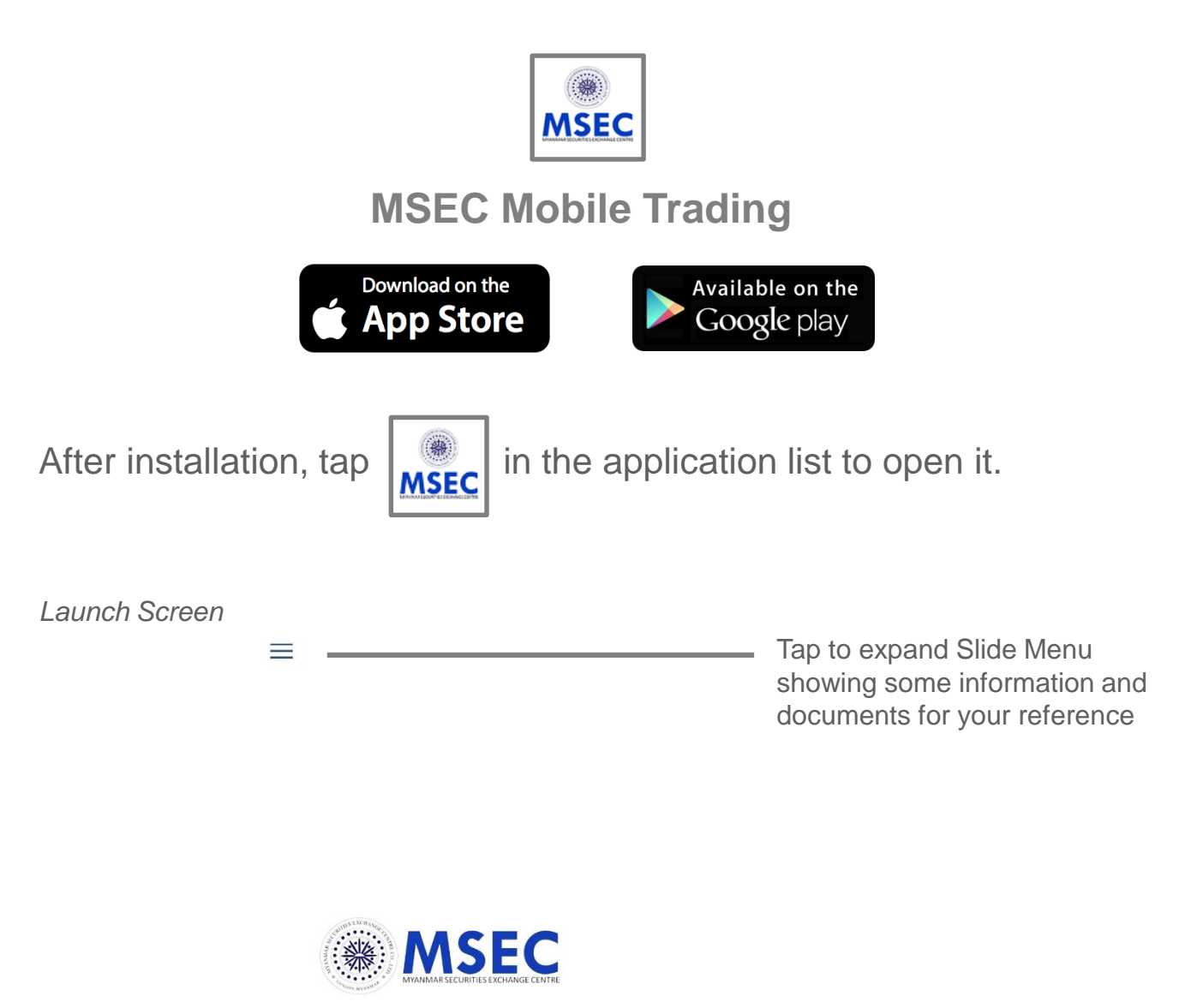

To Login

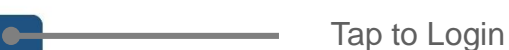

© Copyright Myanmar Securities Exchange Centre Co., Ltd. All rights reserved.

### **SLIDE MENU**

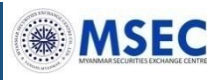

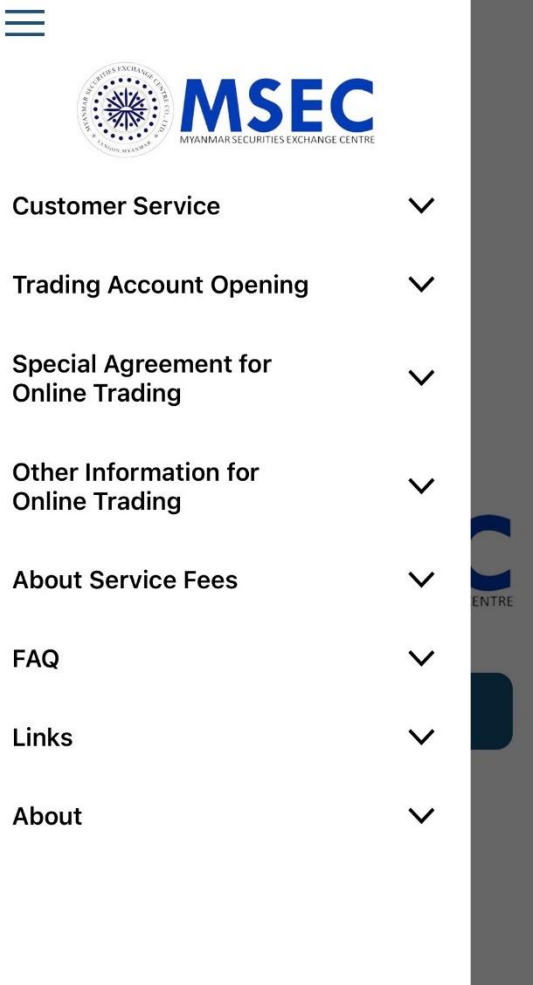

- $\blacksquare$  Tap  $\equiv$  to expand Slide Menu showing some information and documents for your reference.
- $\blacksquare$  Tap  $\equiv$  again to close this menu and go back to Login.

 $\overline{\left\langle \right\rangle }$ 

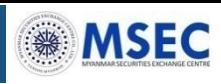

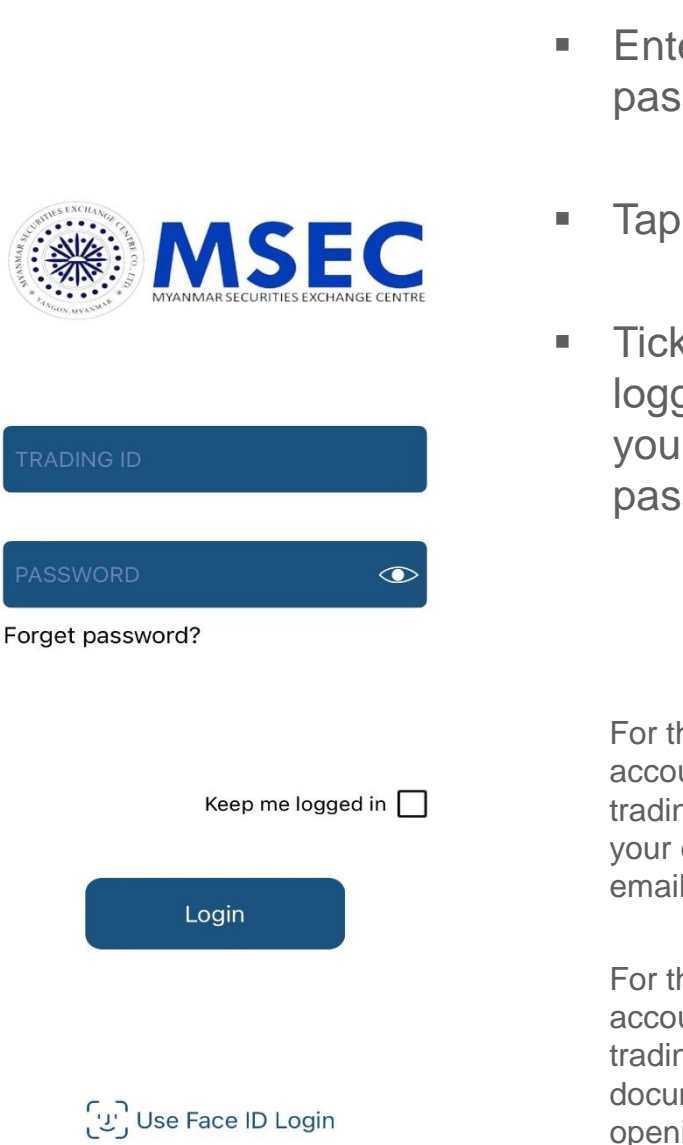

Enter your MSEC trading ID and password.

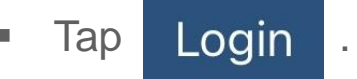

**Tick the check box "Keep me** logged in" only if you want to login your trading account not entering password for next time.

For the user who opened MSEC trading account via Online, please find out your MSEC trading ID and One-time log-in password in your email which registered as your contact email address in MSEC.

For the user who opened MSEC trading account at Office, please find out your MSEC trading ID and One-time log-in password in the documents provided to you at the account opening time.

Remark:

All of the MSEC trading IDs are 9 digits.

If the password is wrongly inputted 5 times, the account will be locked.

## **FORGET PASSWORD?**

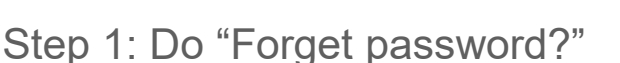

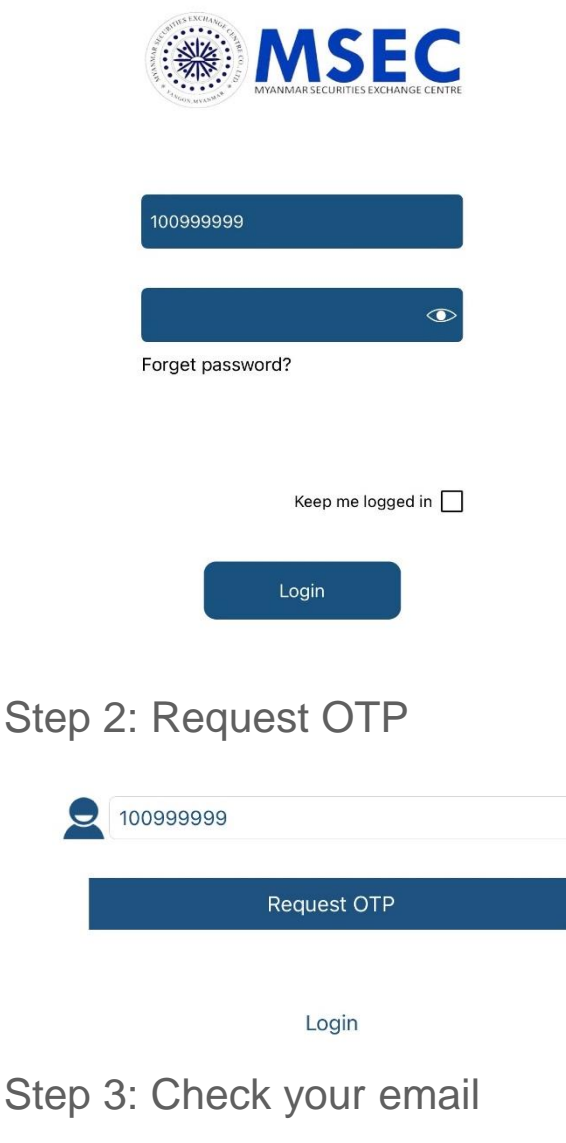

**NOTIFICATION**  $\overline{\phantom{0}}$  10 **Activate Created** Please check your email. OK Login

**Enter your MSEC trading ID.** 

**MSEC** 

Tap | Forget password? |.

**Enter your MSEC trading ID** again and then tap Request OTP

- Login ■ Tap "OK" and then tap to go back login page.
- **E** Check your email

You will receive OTP as "Reset your PASSWORD" email in your provided email address in MSEC.

If you did not provide email to MSEC, please call to Customer Support Center: 018376822 ext:0 during service hours to get OTP.

## **FORGET PASSWORD?**

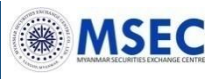

### Step 4: Change your desired password

**CHANGE PASSWORD** 

**Password Rule** 

3 to 8 Must Include

A to z

0 to 9 ~!@#\$%^&\*() +?

 $102w#$ 

(Choose above.)

 $\odot$ 

 $\bullet$ 

 $\bullet$ 

- Enter OTP which you received in your email and then change the password as your desired password.
- Enter your desired new password in "NEW PASSWORD".
- Re-enter your desired new password in "CONFIRM NEW PASSWORD".
- Tap CHANGE PASSWORD to save.
- Your password has been reset successfully! Message will be shown on your screen.

Remark:

**OTP** 

**New Password** 

**RE-OTP** 

**Confirm New Password** 

Password Length

Special character

Alphabet

**Number** 

Example

Follow the "Password Rule" shown on the screen.

After changing new login password, you must use the changed password for your next time login. The password which MSEC sent via email or password on document will be invalid.

### **DECLAIMER**

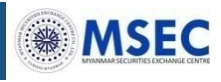

EN. **MM** 

#### **Important Notice**

I. Risk of Equity Investment

- Volatility Risk (Risk of Capital Loss)

Share prices can be very volatile in short periods. The share price may fall below the price which you originally paid for the share or even to zero. You may lose all or part of your investment amount. - Risk of Erroneous Orders

If you are aware that the order is wrongly submitted, you can cancel the order only if the order is not executed yet. But if the order is executed, you have to take all the risks on yourself.

- Customer Support Center

The customer support center operation hour is from 9:00 am to 5:00 pm on business days only. If you have any inquiries during out of its operation hour, please wait and then contact the customer support center in its next operation hour.

II. Definition

- Order Acceptance: You can assume that your order was successfully accepted when you see the notification pop up "Order No.\*\*\*\*\*\*\* success. Thank you very much. Your request has been accepted."

- Modification and Cancellation of Order: You cannot modify the order request. To modify the order, you need to cancel the order request and to place new order only if the order is not executed yet. You can check the status of your order in the Portfolio menu by login to your account in our trading system.

I thoroughly read and understand the Important No  $\vert\mathord\downarrow\mathord$ tice

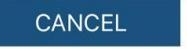

Agree

■ Read the "Important Notice" for using Online Trading.

 $Tap$   $EN$   $MM$  to change the content between English and Myanmar.

■ Tick the check box "I thoroughly read and understand the Importance Notice" and then tap to continue.Agree

## **MORE MENU**

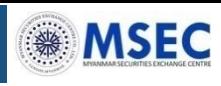

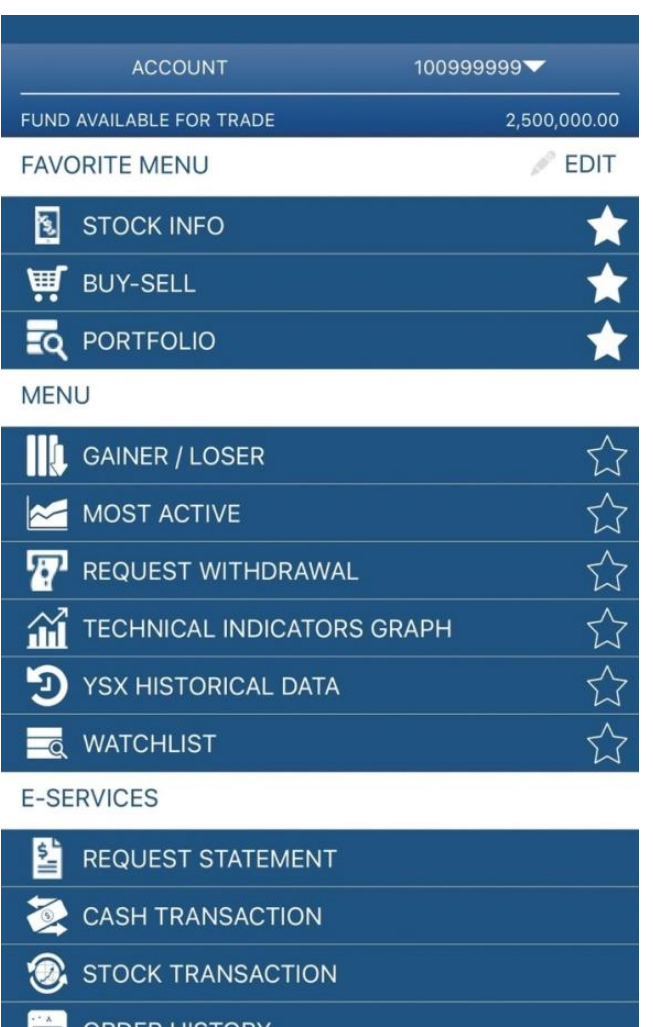

**ORDER HISTORY** 

#### 8를 **CUSTOMER INFORMATION**

#### **SETTING**

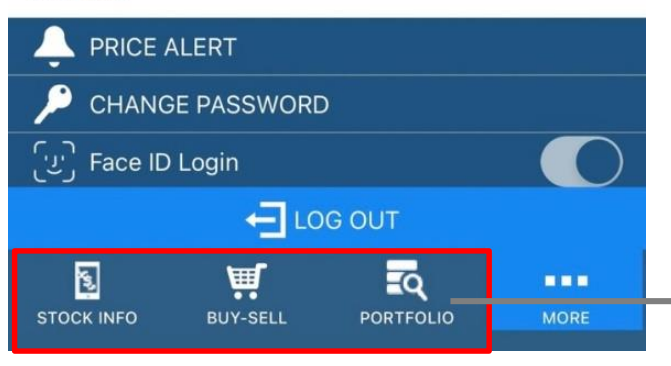

### FAVORITE MENU

You can select favorite item(s) (4 in maximum) by tapping  $\left\{\uparrow\right\}$ .

### MENU

You can

- 1) place order/cancel order
- 2) check order status
- 3) check your current holding balances
- 4) request withdrawal fund
- 5) watch market conditions of each listed stocks with various comparison
- 6) check Technical Indicators Graph
- 7) obtain YSX historical data.

### E-SERVICES

You can

- 1) request statement via E-mail
- 2) check stock and cash transaction, order history
- 3) check your registered profile

#### SETTING

You can

- 1) Define price alert that you have to aware of
- 2) Change Password
- 3) Biometrics Login

Favorite Menu will be shown in here.

## **STOCK INFO**

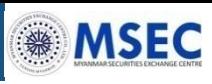

#### Screen Capture 1

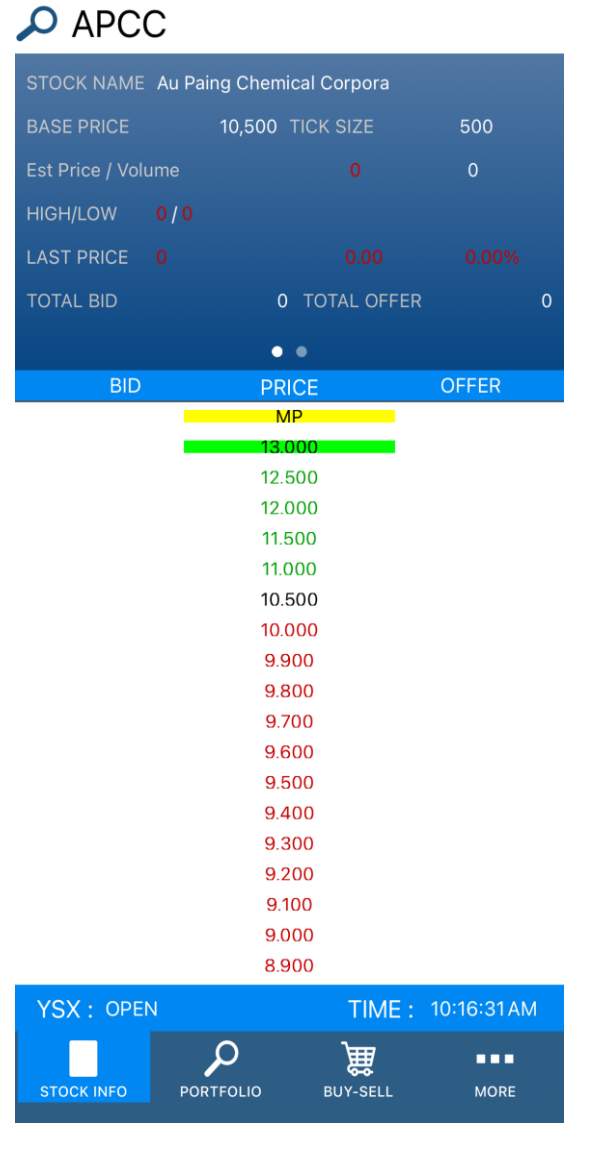

# $\blacksquare$  Tap  $\begin{array}{|c|c|c|}\n\hline\n\blacksquare\end{array}$  from menu bar. **Tap S** STOCK INFO under MENU.

**Example 3** Search by stock code to see market conditions of listed shares with detail information of stock price, bid volume, offer volume.

#### Screen Capture 2

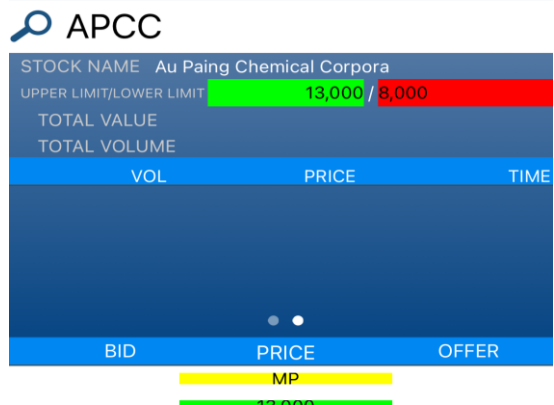

## **BUY-SELL**

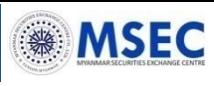

### Step 1: Choose BUY or SELL

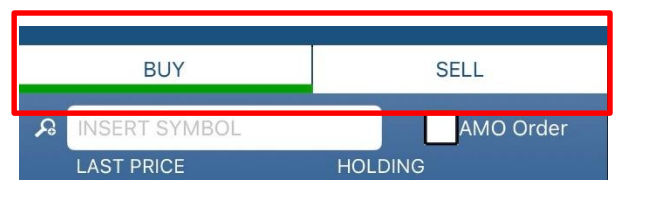

## Step 2: Entry order criteria

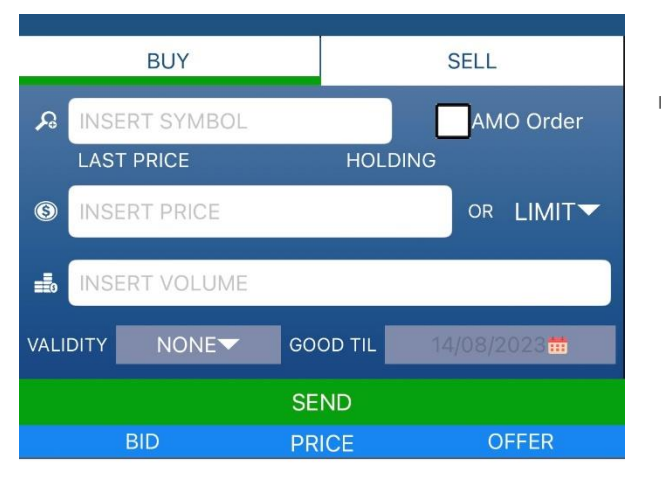

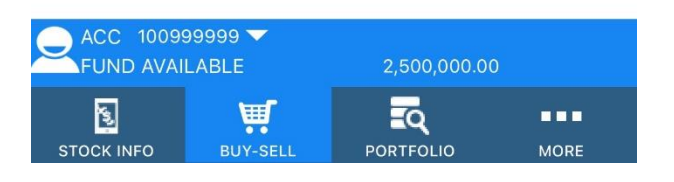

- $\begin{array}{|c|c|c|}\n\hline\n\text{Top} & \text{I\text{-}II} & \text{from menu bar.} \\
\hline\n\text{More} & \text{from menu bar.} \\
\hline\n\end{array}$
- **Tap WE BUY-SELL under MENU.**
- $\blacksquare$  Choose  $\blacksquare$  Choose tab to place buy order or <u>SELL</u> tab to place sell order.
- Choose the stock name which you want to place order in "INSERT SYMBOL".
- Set the price in "INSERT PRICE".

If you want to place order with limit price, insert your desired price by tapping "+" / "-" sign or type in the appeared box.

If you want to place order with market price, choose "MP".

■ Enter share quantity in "INSERT VOLUME".

You can enter by tapping the shortcut quantity "+" / "-" sign or type in the appeared box.

■ Set the validity of your order.

**NONE**: One day order [it will be valid on only the day the Client orders.]

**GTD**: Good till date order [it will be valid until expiry date or until the order is filled before the expiry date.]

(Maximum period-Up to 15 days starting from Order Date)

**GTC**: Good till cancel order [it will be valid until the order is cancelled before the expiry date which company set or until the order is filled before the expiry date.] (Company Set Period-15 days)

■ Tap "SEND" to continue Step 3.

## **BUY-SELL**

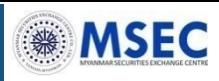

### Step 3: Declare you are not insider

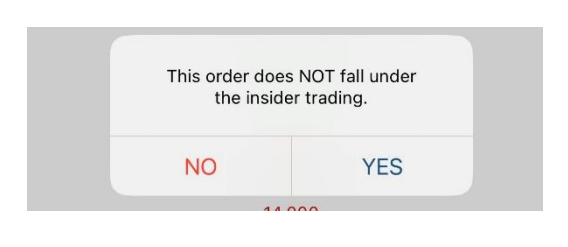

When "This order does NOT fall under the insider trading" message box is appeared, choose "YES" to continue. If you choose "NO", it will go back to entry order criteria screen.

### Step 4: Confirm order criteria

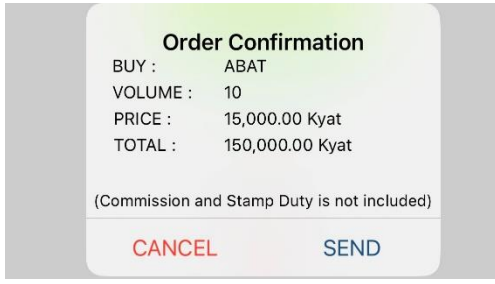

Confirm your order information when "Order Confirmation" screen is appeared and then tap "SEND" to continue.

If you choose "CANCEL", it will go back to entry order criteria screen.

#### Step 5: Confirm order placement success

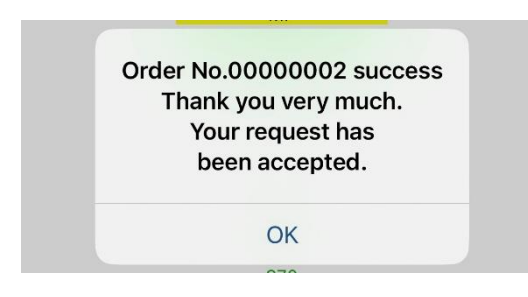

Your order is successfully placed when "Order No.xxxxxxxx success. Thank you very much. Your request has been accepted" is appeared.

Tap "OK" to close the message box.

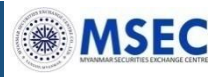

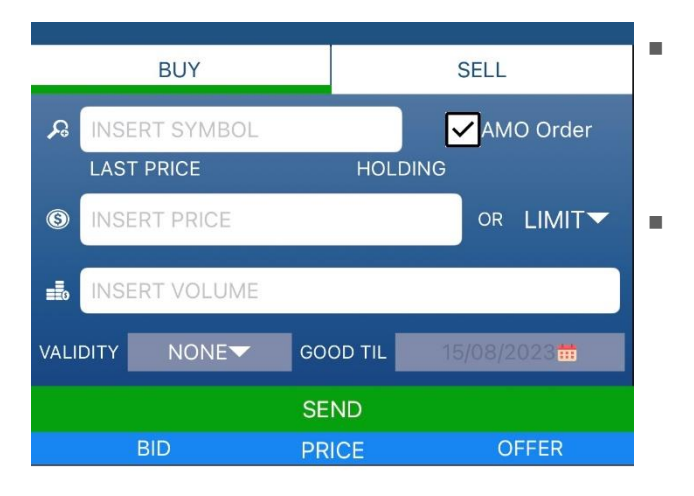

**Tick**  $\sqrt{\ }$  **AMO Order** when you want to place order for next day.

■ Order placing steps are the same. Refer detail in "BUY-SELL" process.

\* Note that if you tick "AMO" even if your order placing time is during the order acceptance time of today (from 5:00 AM to 1:00 PM), it will be treated as Pre Order for Next Day.

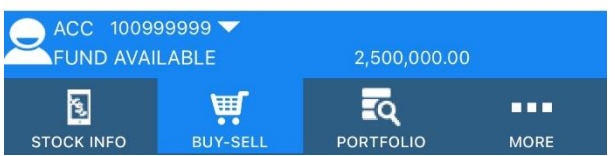

## **PORTFOLIO (OPEN & AMO ORDERS)**

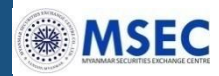

#### **To check for your Today's Open Orders and After Market Orders**

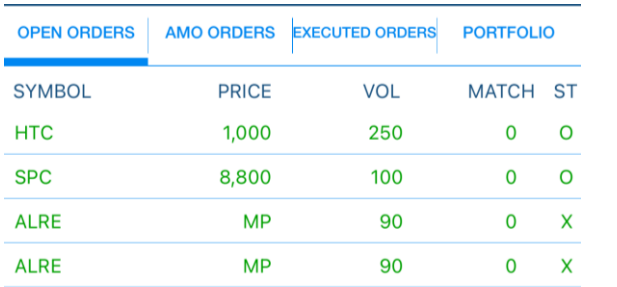

ACC 100999999 **FUND AVAILABLE** 

圇

**BUY-SELL** 

ঘ

**STOCK INFO** 

51,157,570.00

**. . .** 

**MORE** 

EQ

**PORTFOLIO** 

- $\begin{array}{|c|c|c|}\n\hline\n\text{Top} & \text{More} \\
\hline\n\text{MoRE} & \text{from menu bar.} \\
\hline\n\end{array}$ **Tap To** PORTFOLIO under MENU.
- **Tap OPEN ORDERS to view your all** orders for same business day which are displayed by time from latest to oldest.
- **Tap AMO ORDERS** to view your all orders after market close which are displayed by time from latest to oldest. The orders placed with GTD/GTC can be found under AMO ORDERS after 1:45 PM unless your GTD/GTC order(s) is executed.

From this OPEN ORDERS and AMO ORDERS tab, you can cancel orders which placed via Online Trade. Orders placed via operators of MSEC, you need to contact to MSEC to cancel that orders.

# **PORTFOLIO (CANCEL ORDER)**

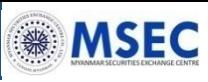

### **To cancel your unexecuted orders**

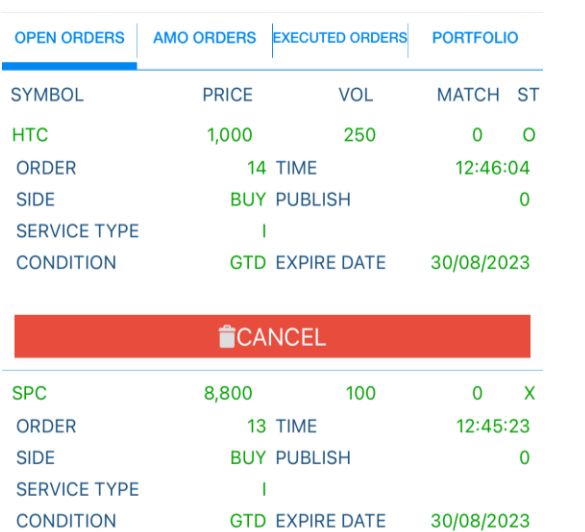

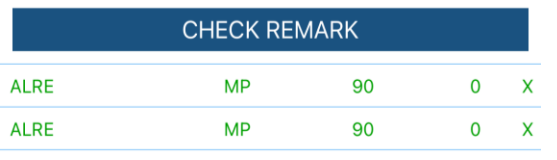

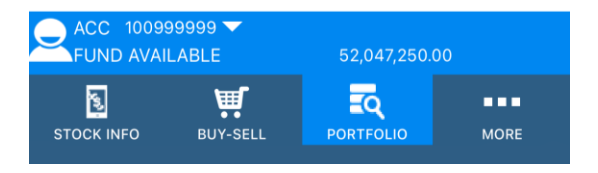

#### **Definition of Order Status – ST**

- $O =$ Open order
- $M = M$ atch order
- PO = Pending order
- PX = Pending cancel
- $R =$  Reject order
- $X =$ Cancel order

 $XA =$  Canceled order; order which has been approved and cancelled XE = Auto Cancel order after market close

Tap **Figure 11** from menu bar. **Tap To** PORTFOLIO under MENU.

**Tap open orders to cancel orders** 

for same business day

• Tap AMO ORDERS to cancel orders after market close

### **How to Cancel Order**

Step 1: Choose one of the following transactions to see detail information. Step 2: If you found the transaction that you want to cancel, tap  $\hat{r}$  cancel. Step 3: When confirmation screen is appeared, tap  $_{\text{OK}}$  to complete your order cancellation.

\*If your order is successfully cancelled, order status "ST" will be changed to "X". You can also confirm by tapping CHECK REMARK and the reason will be shown.

You can see the reason why your order(s) is rejected from system by tapping CHECK REMARK.

## **PORTFOLIO (EXECUTED ORDERS)**

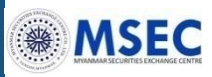

#### **To check for your executed orders**

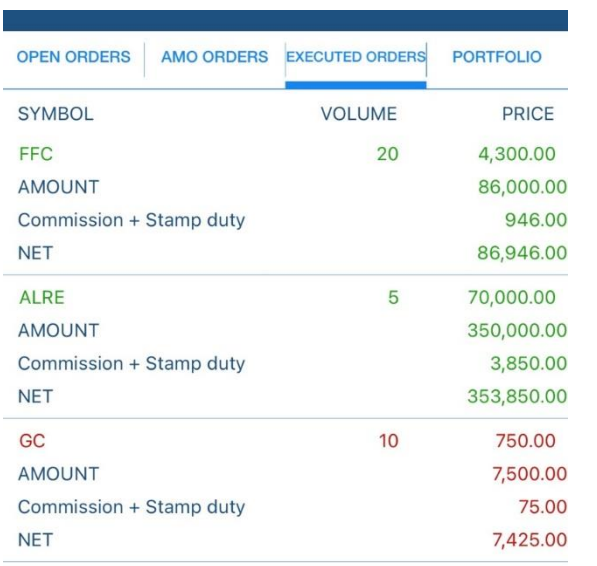

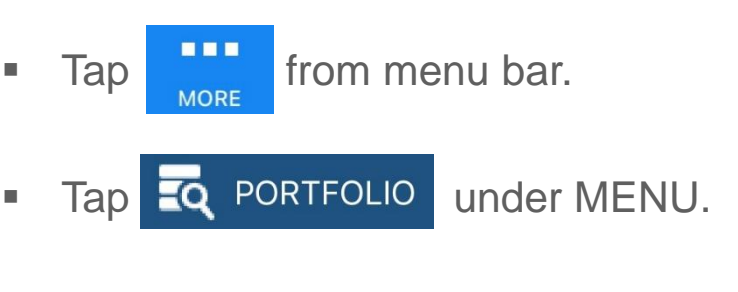

• Tap EXECUTED ORDERS to view your executed orders for today.

You can check orders which are executed on today with detailed information of executed price, volume, amount, commission, stamp duty and NET(settlement amount).

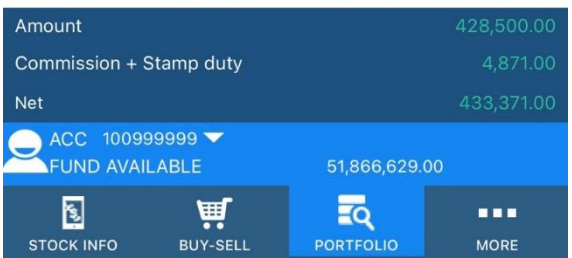

# **PORTFOLIO (STOCK & CASH HOLDINGS)**

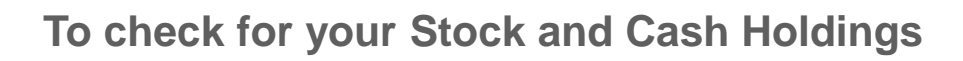

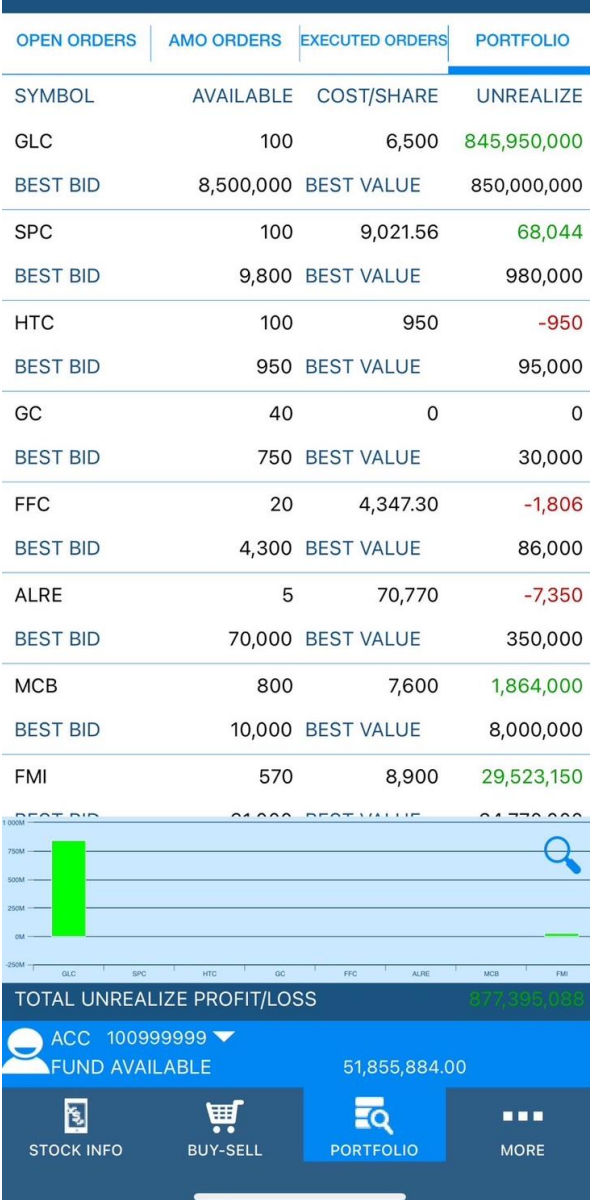

 $\begin{array}{|c|c|c|}\n\hline\n\text{Top} & \text{Morse} & \text{from menu bar.} \\
\hline\n\end{array}$ **Tap TQ PORTFOLIO** under MENU.

**● MSEC** 

• Tap **PORTFOLIO** to view your current balance of stock and cash holdings.

**Stock Balance** – You can check number of stock holdings for each stock at "AVAILABLE".

**Cash Balance** – You can check your cash available balance at "FUND AVAILABLE".

## **GAINER/LOSER**

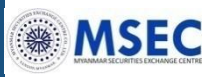

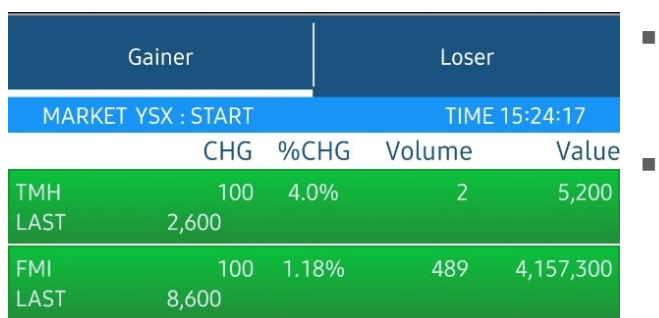

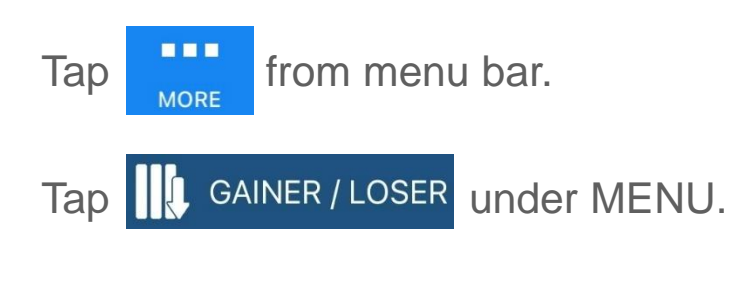

#### **Gainer**

This screen shows stocks whose prices are increased when compare with closed price of the previous day.

#### **Loser**

This screen shows stocks whose prices are decreased when compare with closed price of the previous day.

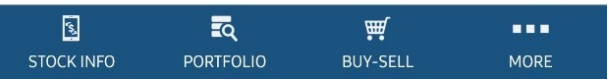

## **MOST ACTIVE**

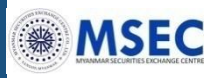

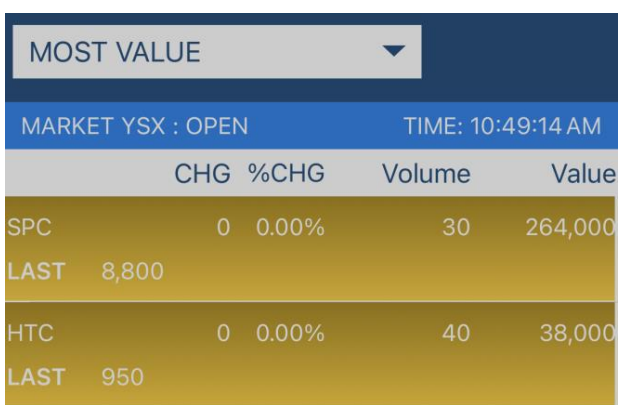

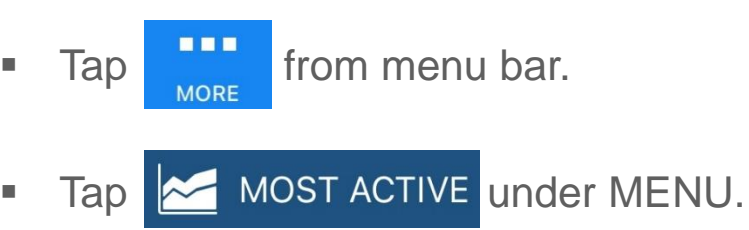

This screen shows the most active stocks in YSX when you choose one of the following categories.

#### **MOST VALUE**

You can watch the most trading stocks in terms of value from highest to lowest.

#### **MOST VOLUME**

You can watch the most trading stocks in terms of volume from highest to lowest.

#### **MOST SWING**

You can watch the stocks which have the most fluctuated price [between highest price and lowest price (swing)] in market per day, ordered by percentage change from highest to lowest.

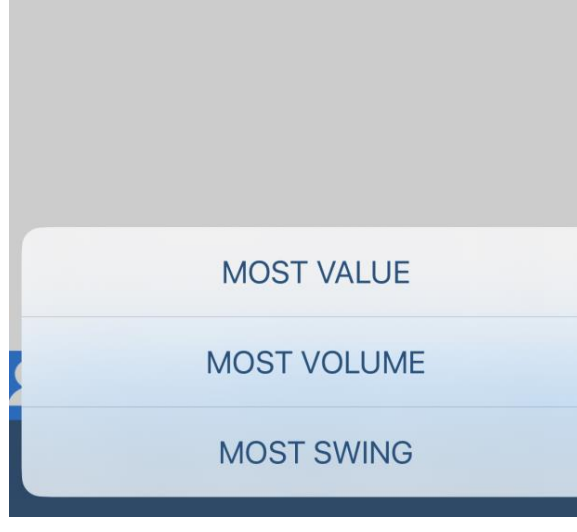

## **REQUEST WITHDRAWAL**

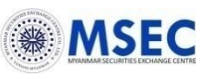

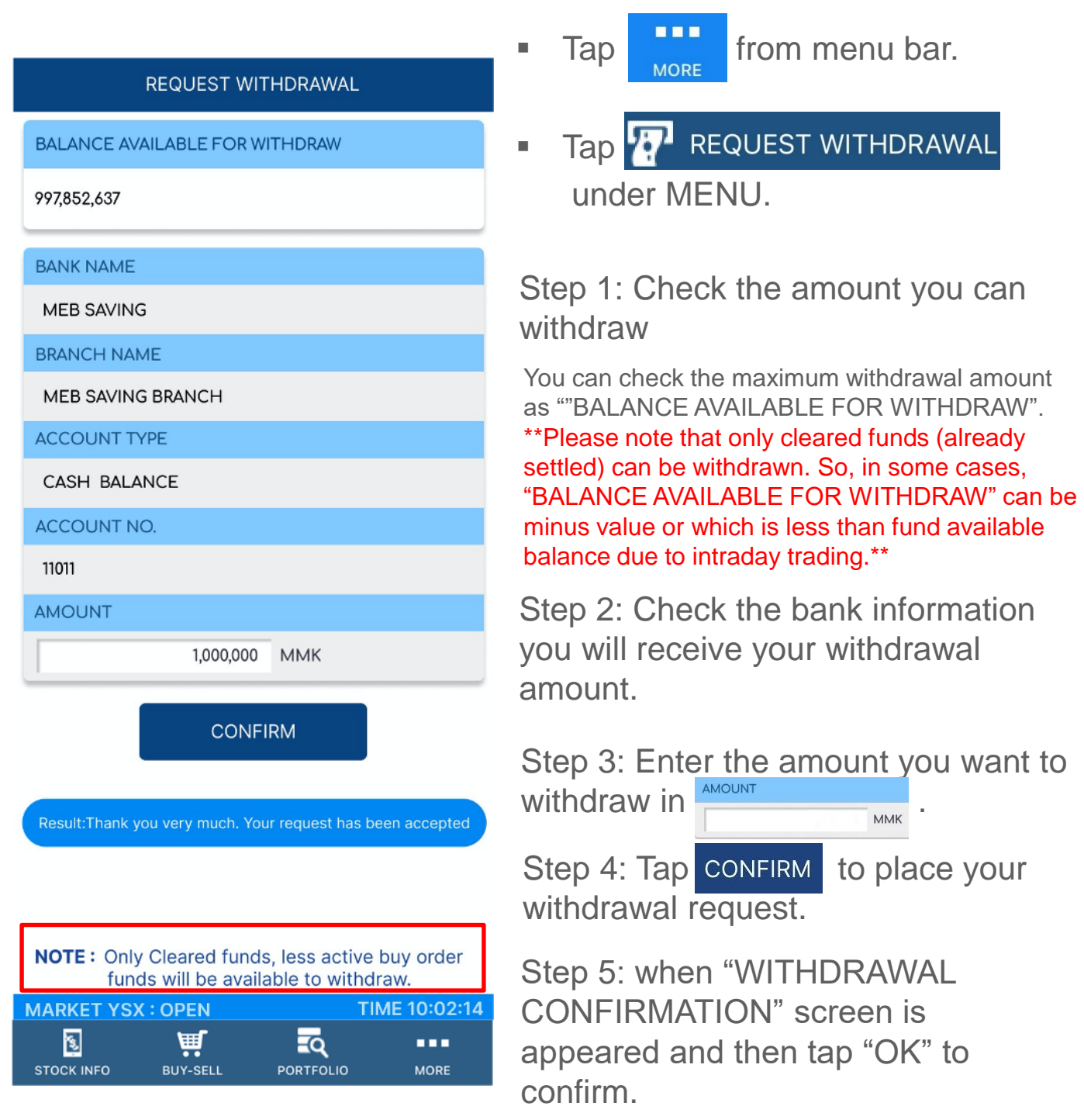

#### Step 6: Check the result

Your withdrawal request is successfully placed when "Thank you very much. Your request has been accepted" is appeared.

## **TECHNICAL INDICATORS GRAPH**

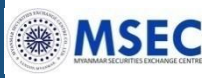

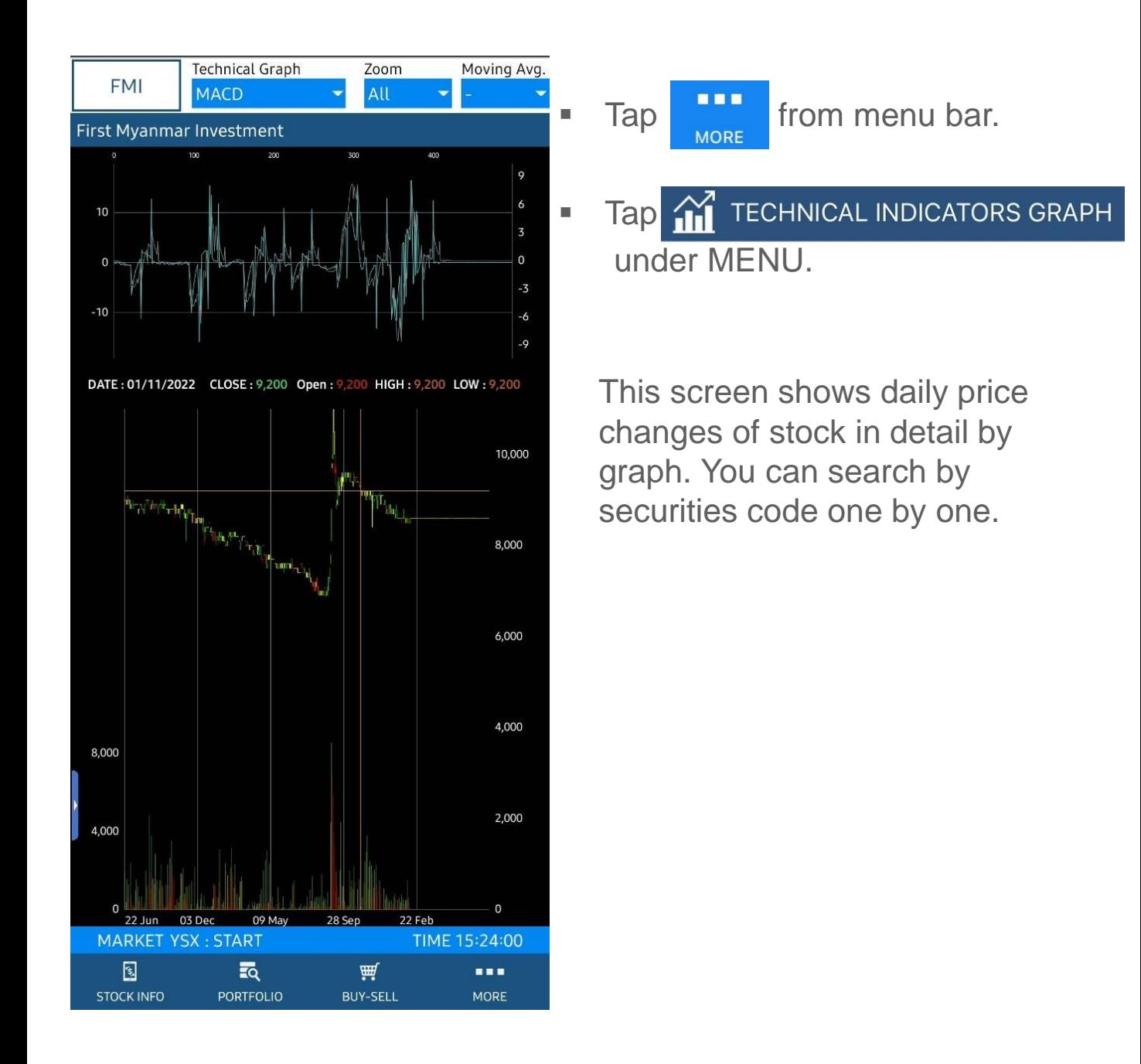

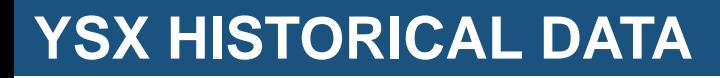

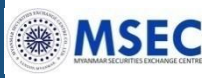

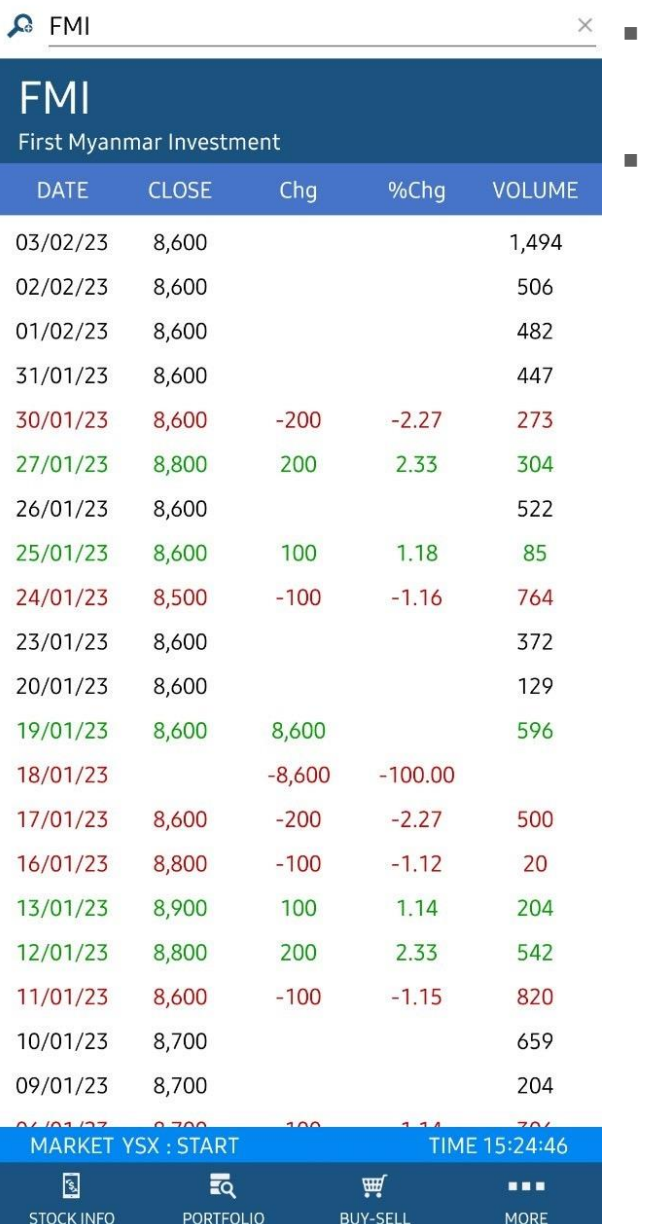

- $\begin{array}{|c|c|c|}\n\hline\n\text{Top} & \text{MOR} \\
\hline\n\text{MORE} & \text{from menu bar.} \\
\hline\n\end{array}$
- Tap<sup>D</sup> YSX HISTORICAL DATA under MENU.

This screen shows YSX Historical Trading data of each stock.

To search data for specific stock, please type stock code in search bar, then you can see the detail historical trading data of your choosing stock.

## **WATCH LIST**

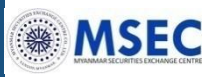

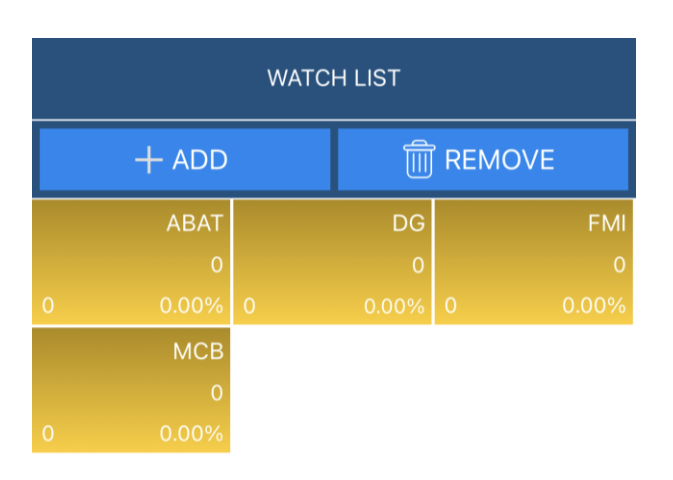

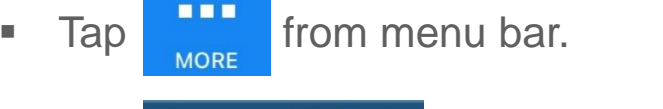

▪ Tap under MENU.

You can choose your interested stock(s) to watch the market condition of stock(s).

#### **How to add or remove stock in watch list**

#### **ADD**

 $Step 1 > Tap + ADD$ 

Step 2> Type your interested stock code and add in watch list.

### **REMOVE**

Step 1> Tap **而 REMOVE** 

Step 2> Choose the stock you want to delete.

Step 3> When notification screen is appeared, please choose "Yes".

Step  $4$ > Tap  $\sqrt{p}$  DONE

\* If you select stock symbol in watch list, it will go **a** stock INFO screen and can check market condition of that stock.

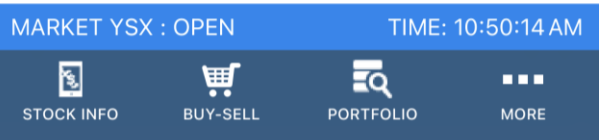

## **REQUEST STATEMENT**

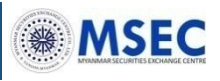

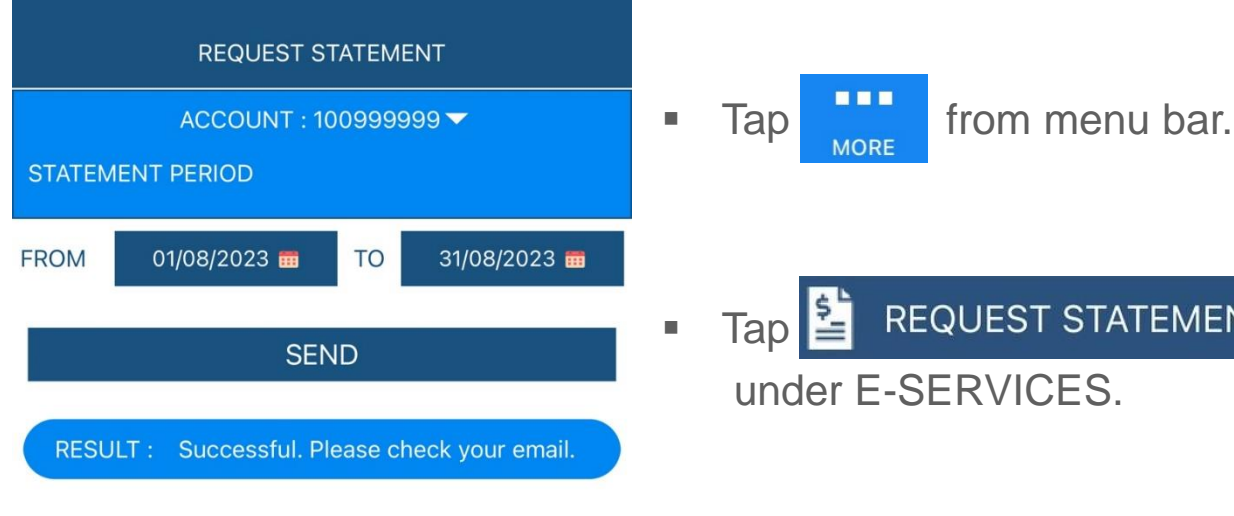

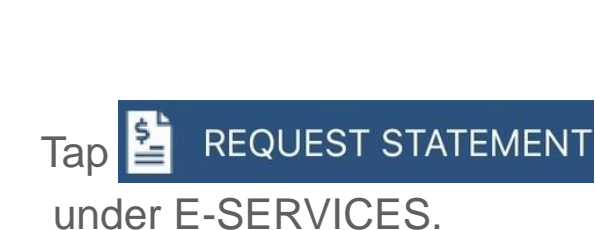

- Set the period you want to get your account statement in "FROM" and "TO" by choosing the date in appeared pickup calendar. [maximum period: 1 year]
- NOTE: For Statement period longer than one year, please email to info@msecmyanmar.com or call Customer Service Phone 018376822 [ext 0].

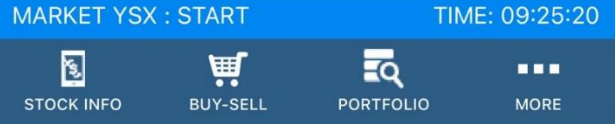

Tap SEND to get the requested statement in your email.

## **CASH TRANSACTION**

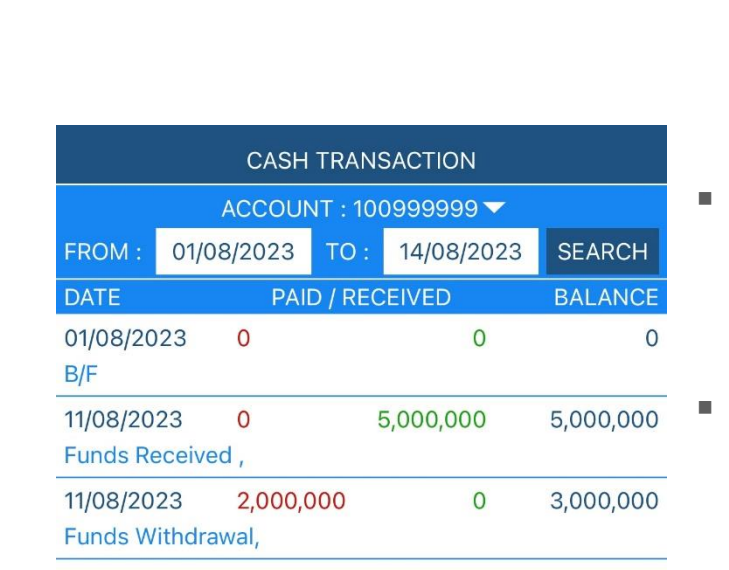

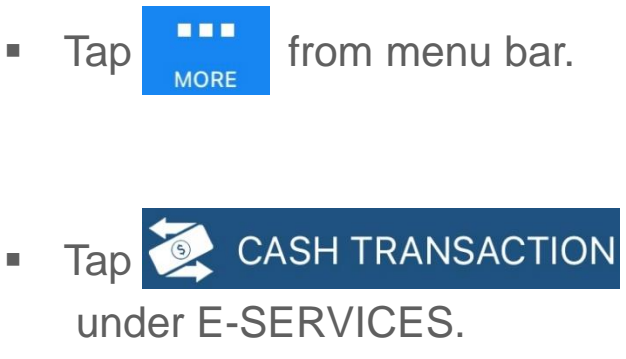

**IMSEC** 

- Set the period you want to watch your cash transactions in "FROM" and "TO" by choosing the date in appeared pickup calendar. [maximum period: 3 months]
- Tap SEARCH to watch cash transaction list for your set period.

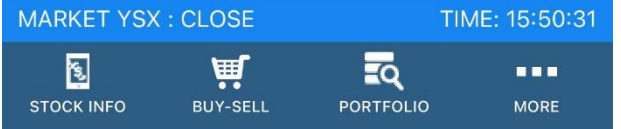

## **STOCK TRANSACTION**

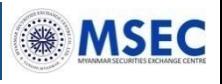

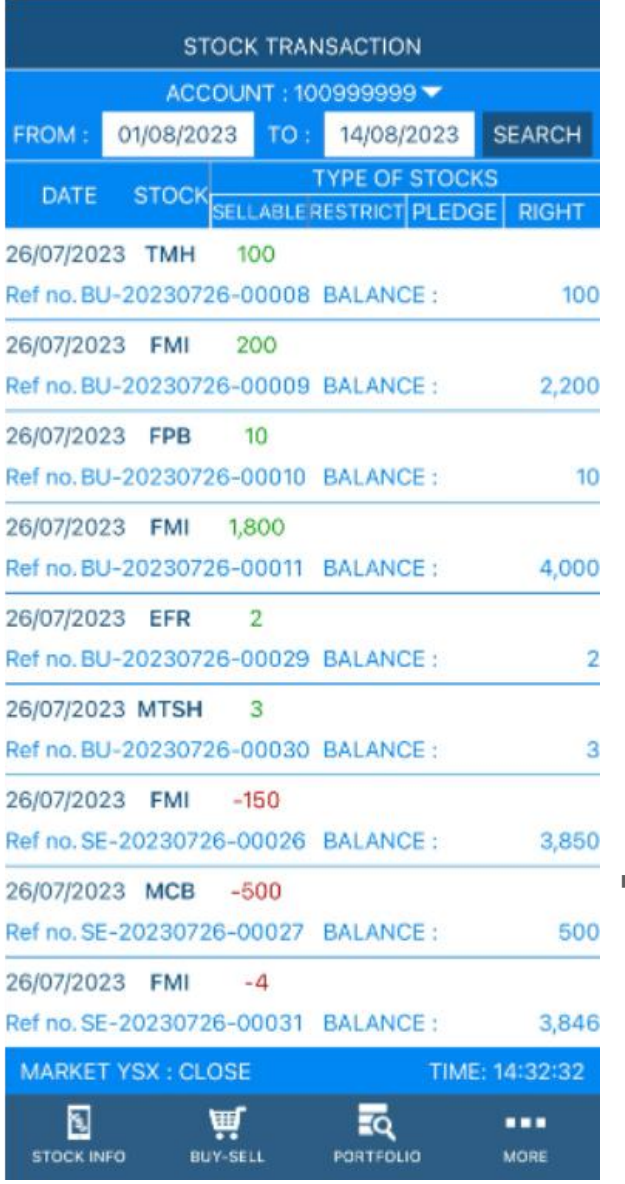

Tap MORE from menu bar. **Tap 3** STOCK TRANSACTION under E-SERVICES.

■ Set the period you want to watch your stock transactions in "FROM" and "TO" by choosing the date in appeared pickup calendar. [maximum period: 3 months]

 $\blacksquare$  Tap SEARCH to watch stock transaction list for your set period.

## **ORDER HISTORY**

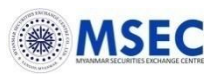

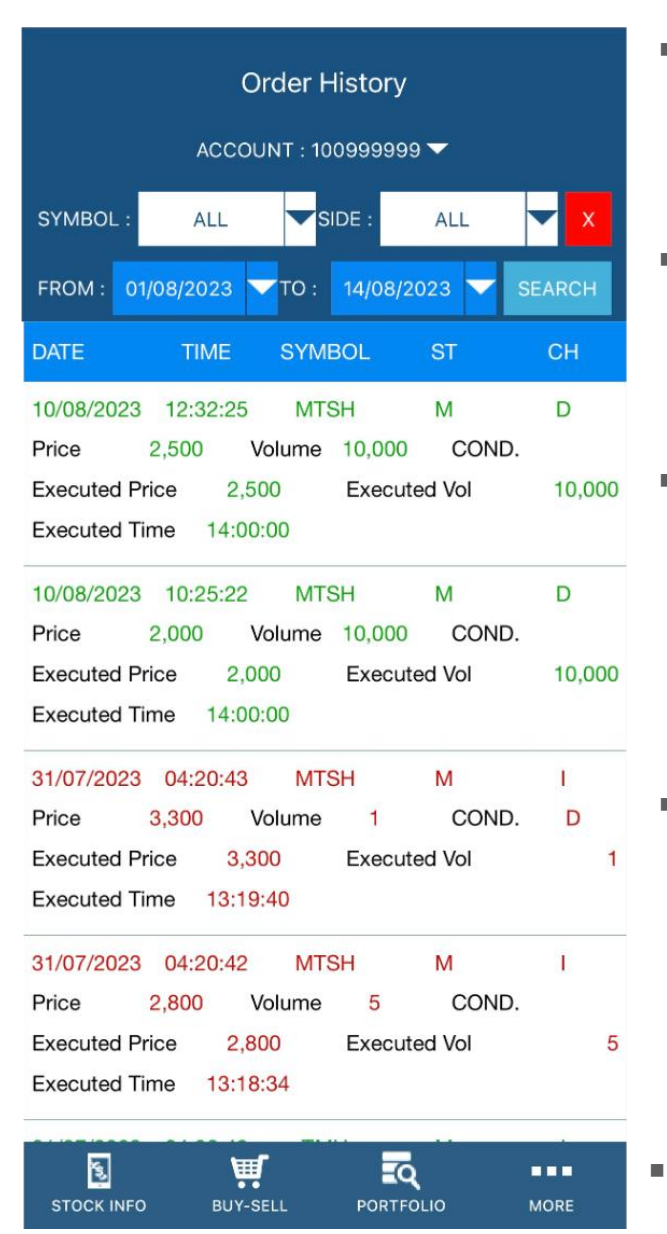

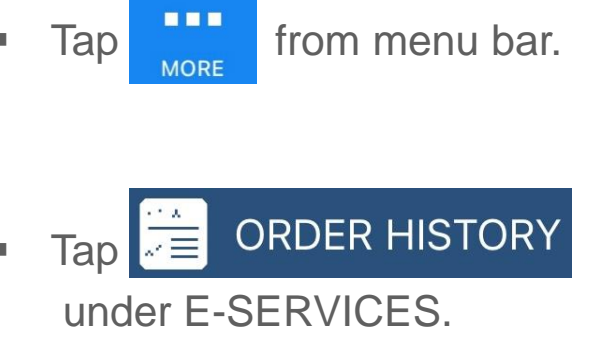

- Set the period you want to watch your order history in "FROM" and "TO" by choosing the date in appeared pickup calendar. [maximum period: 3 months]
- If you want to watch order history only for a specific stock, choose in "SYMBOL" and if you want to watch order history as buy only or sell only, choose in "SIDE".

**Tap SEARCH** to watch order history list for your set period and chose criteria.

# **CUSTOMER INFORMATION**

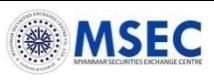

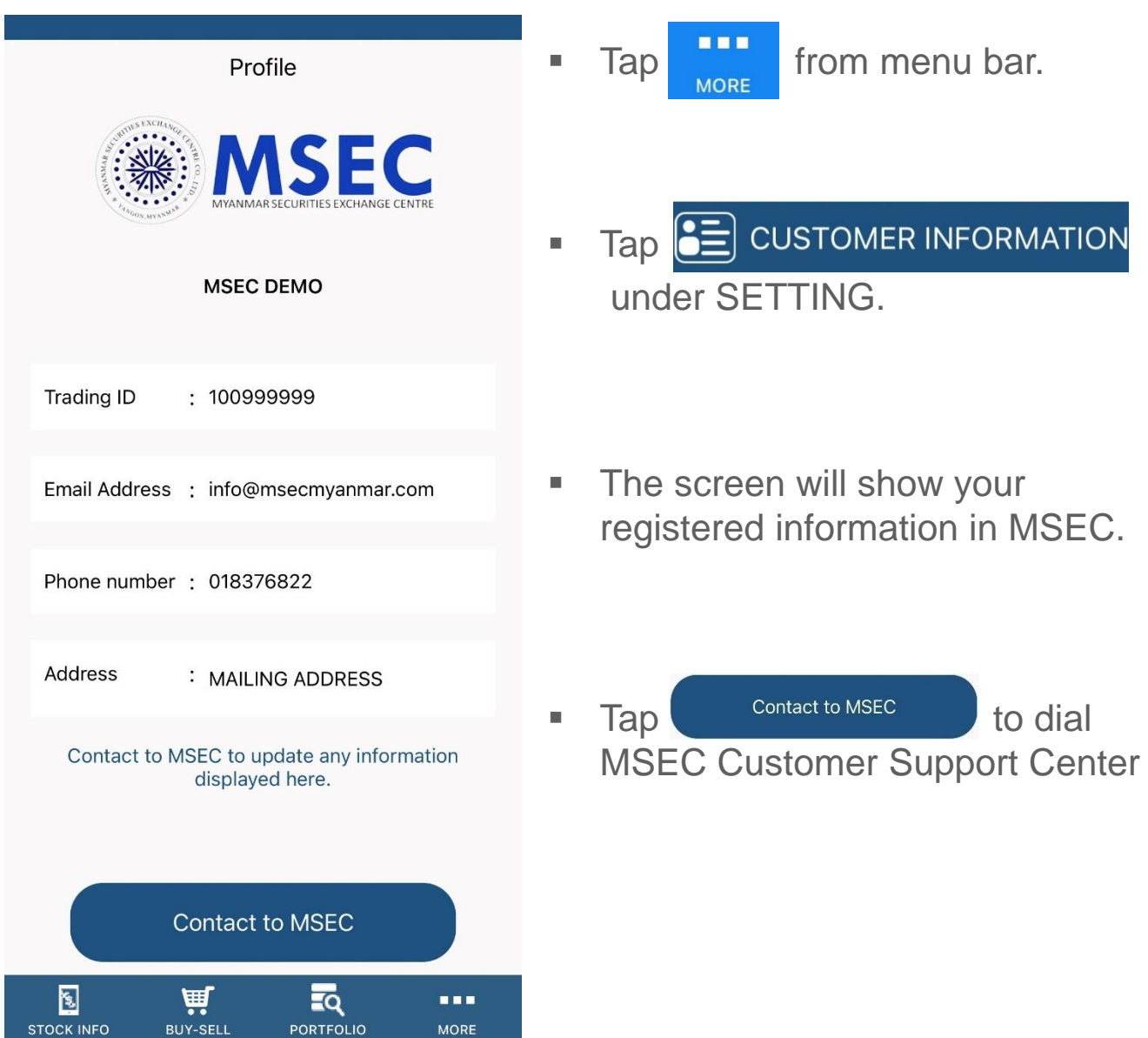

## **PRICE ALERT**

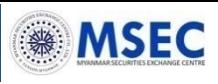

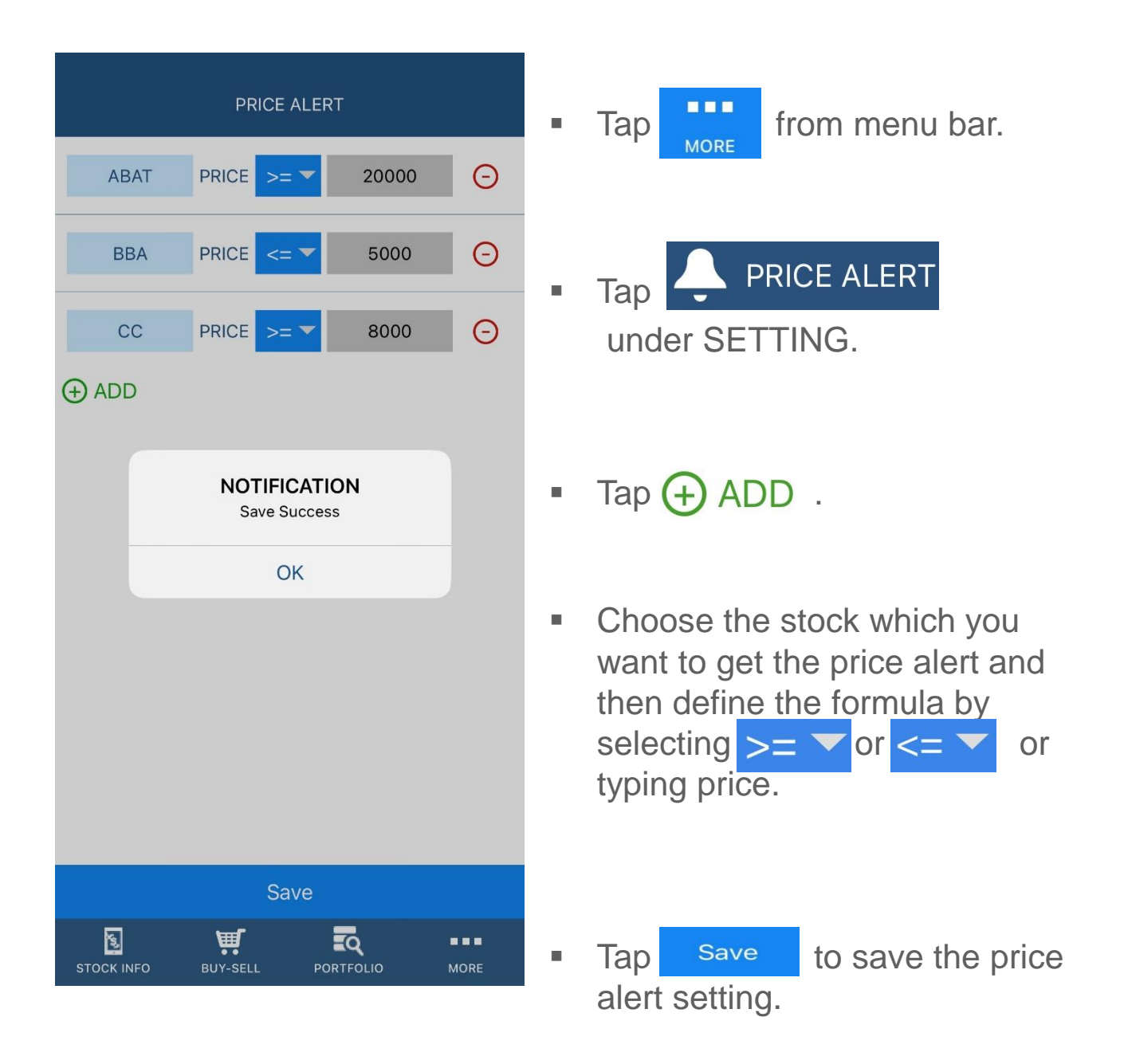

Remark:

You will get notification and email at every time when the stock price meets your defined formula and you will receive them until you delete the price alert setting.

## **CHANGE PASSWORD**

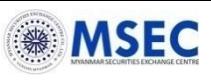

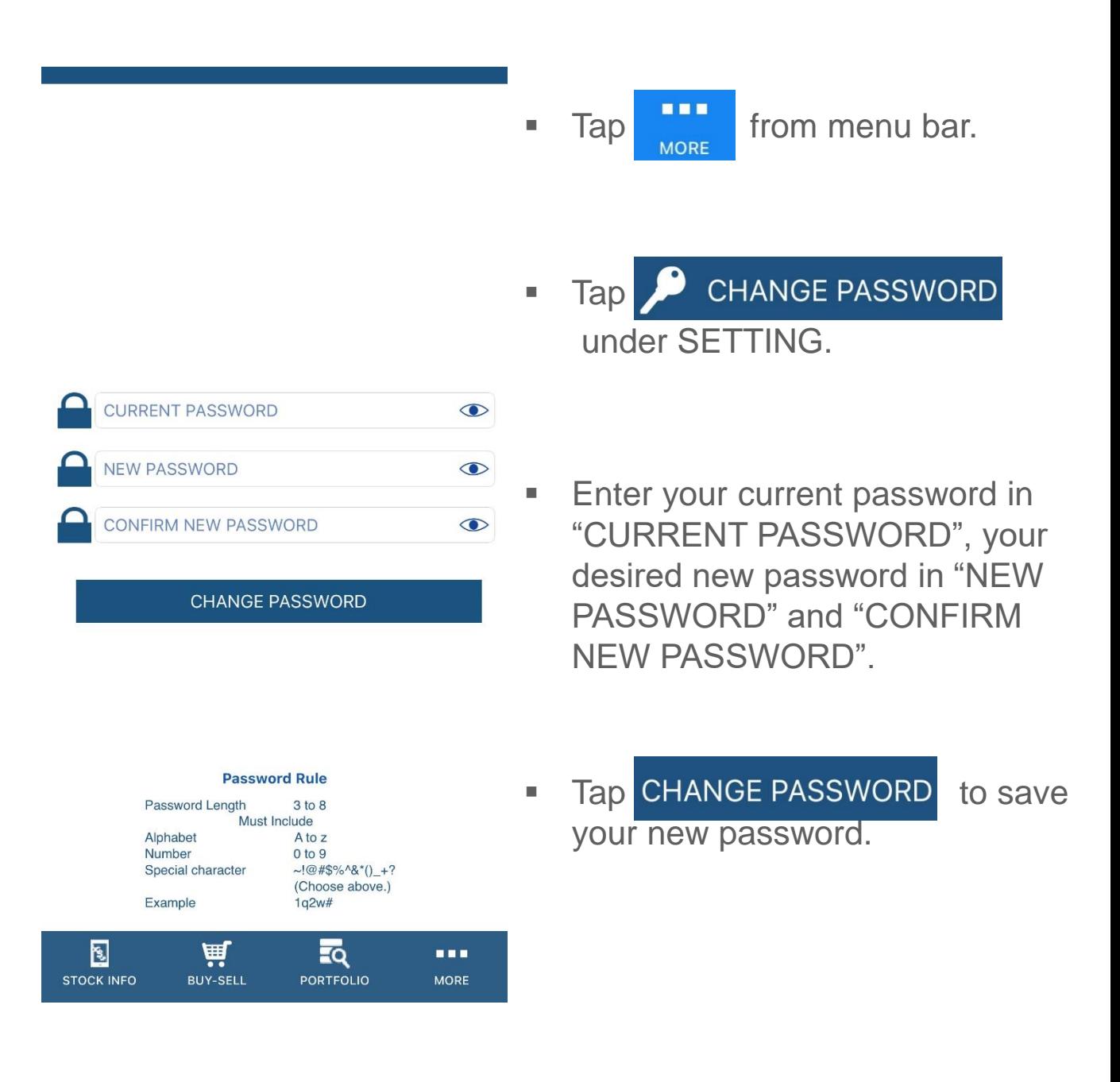

Remark:

Follow the "Password Rule" shown on the screen.

After changing new login password, you must use the changed password for your next time login. The password which MSEC sent via email or password on document will be invalid.

### **LOG OUT**

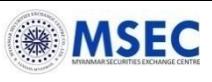

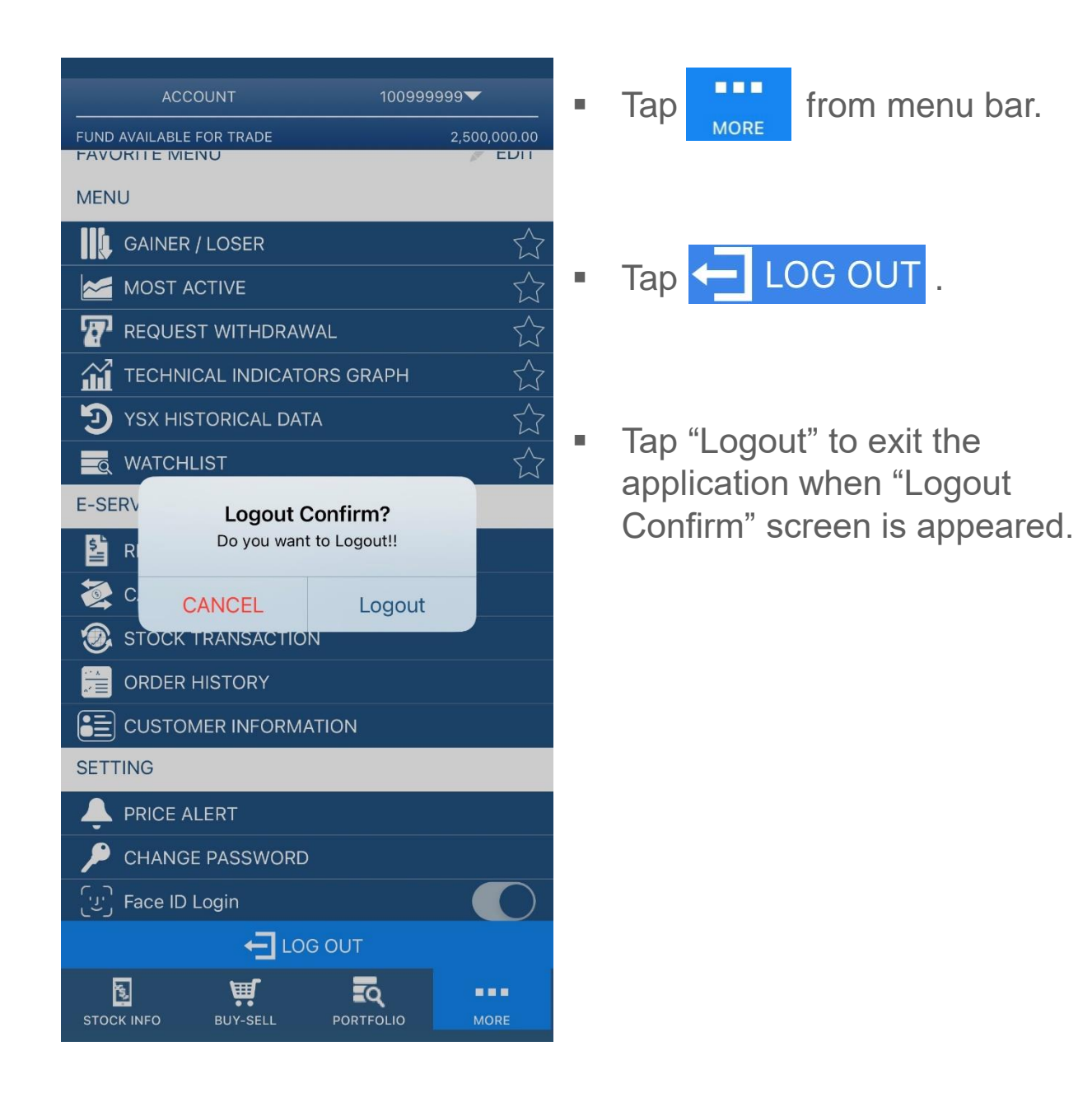

## **Appendix**

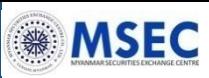

### **Symbols and definition of Portfolio Tab**

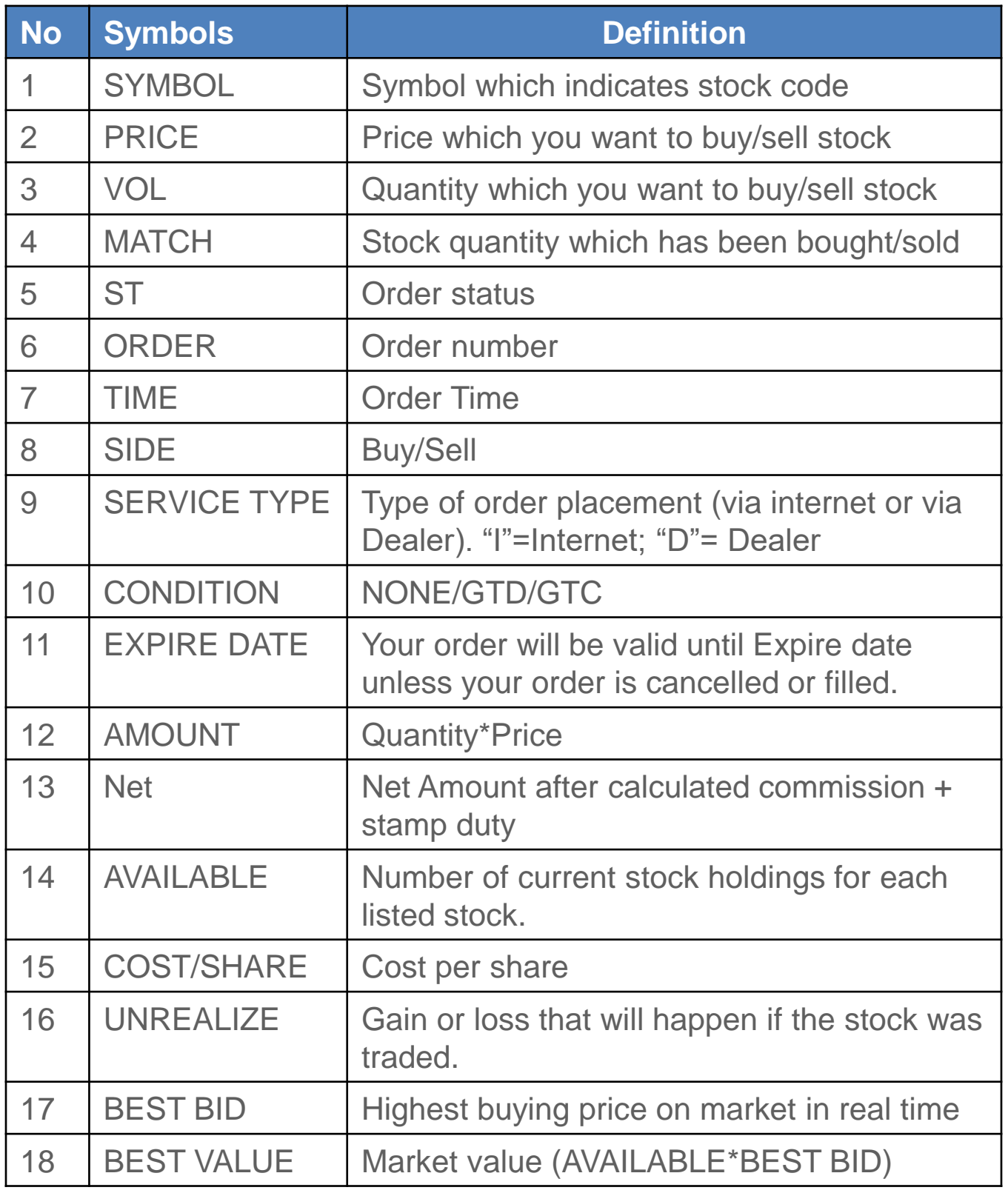

### **Disclaimer**

These materials (the "Materials") have been prepared by Myanmar Securities Exchange Centre Co., Ltd ("MSEC") and are solely for the information of intended recipients. The Materials are confidential and are being delivered to you in order to assist you in determining whether you have an interest in the proposed transaction as described herein and are solely for your internal use.

The Materials shall not constitute an offer to buy or sell or a solicitation of an offer to buy or sell any securities in any jurisdiction. The Materials must not be regarded as an inducement to subscribe for or purchase any securities and no such inducement is intended.

Information and opinions contained in the Materials have been compiled or arrived at from sources believed to be reliable. No representation or warranty can be given with respect to the accuracy, completeness or reliability of the information contained herein. Certain assumptions may have been made in the analysis which resulted in any information and returns/results detailed herein. No representation is made that any returns/results indicated will be achieved or that all assumptions in achieving these returns have been considered or stated. Changes to assumptions may have a material impact on any results/returns detailed. The information contained in the Materials may be subject to change and MSEC has no obligation to update any information given in the Materials.

Neither MSEC nor any of its parent, holding company, subsidiaries, affiliates, nor any of its or their respective directors, officers, employees and representatives will accept any responsibility or liability whatsoever for any use of or reliance upon any information contained in the Materials. Any view, recommendation, opinion or advice expressed in the Materials may not necessarily reflect those of MSEC, except where the Materials state otherwise. You will be solely responsible for conducting your own assessment of the information set out in the Materials and for the underlying business decision to effect any transaction recommended by, or arising out of, the Materials.

# **About MSEC**

#### **Contact information**

#### **Customer Support Center**

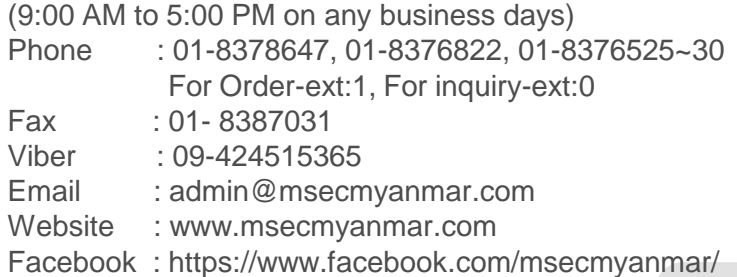

#### **Address and map**

21-25, Sule Pagoda Road, 1st Floor of MEB (Yangon Region Office), Yangon, Myanmar.

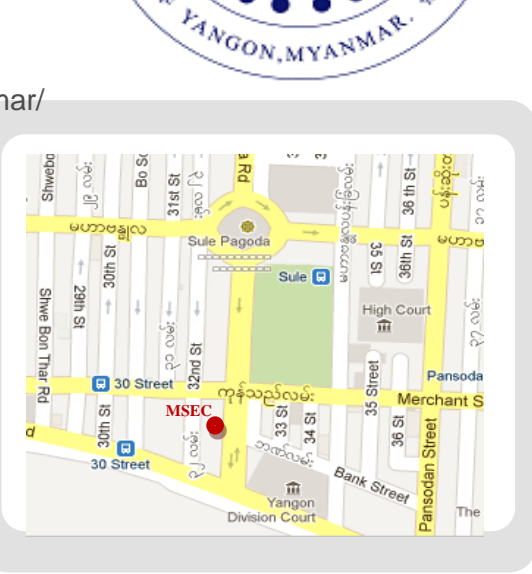

**CONTRACTOR AND RESIDENCE** 

參

CHANGE

**CONTRACTED** 

₩

© Copyright Myanmar Securities Exchange Centre Co., Ltd. All rights reserved.

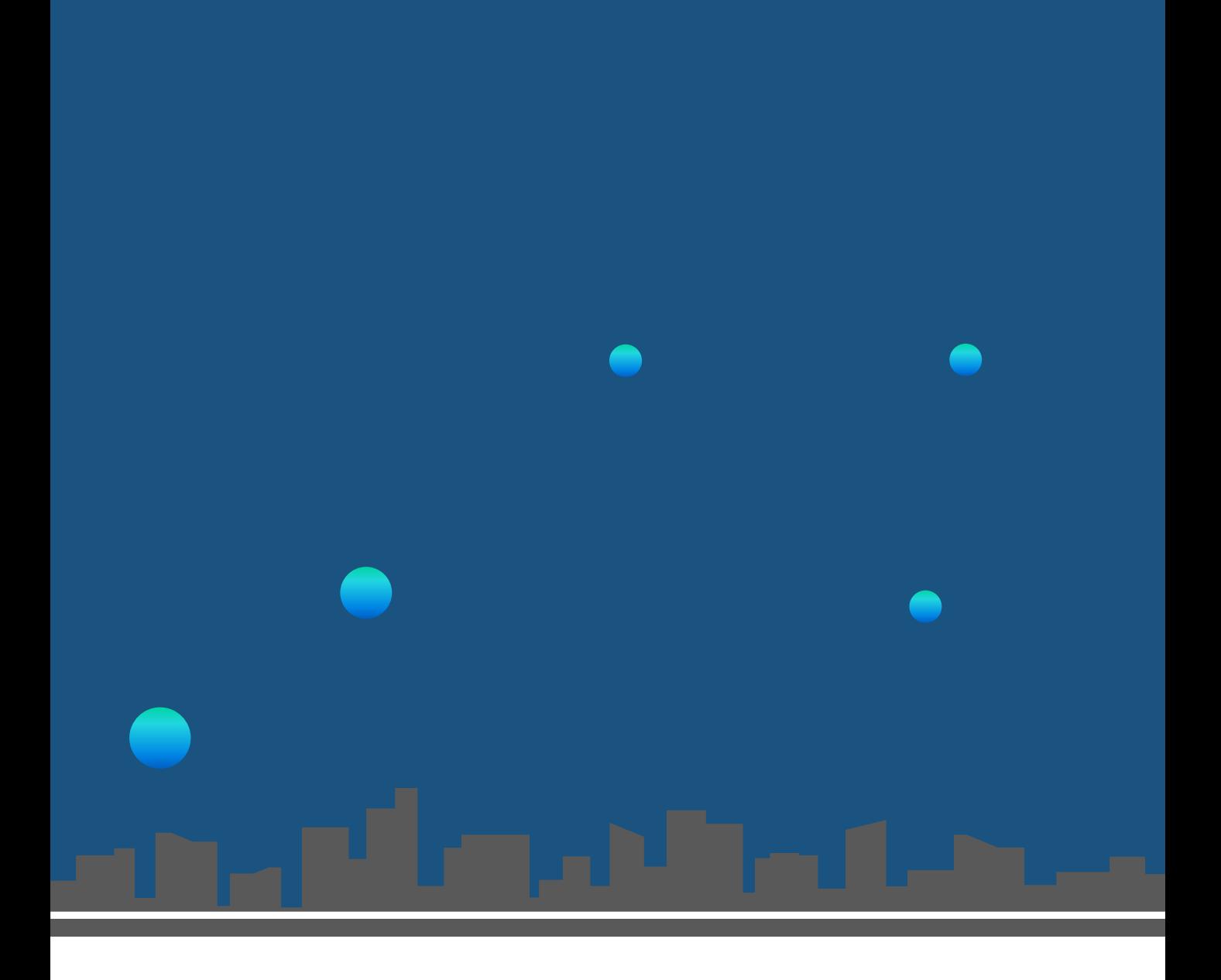

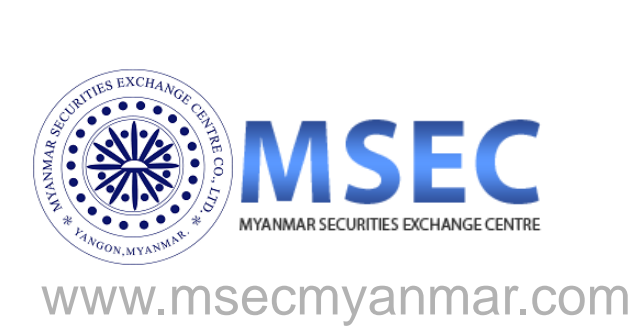